# **Tektronix®**

**OFDM Plug-in Application Printable Help**

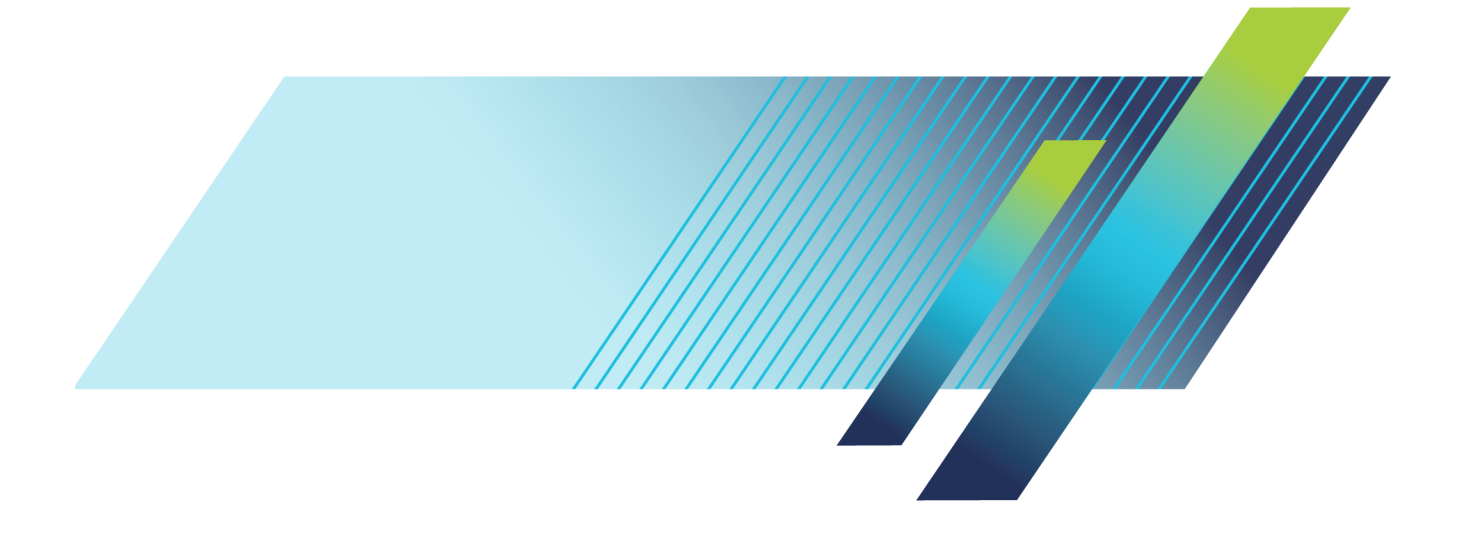

# **Tektronix®**

**OFDM Plug-in Application Printable Help**

**www.tek.com 077-1348-01**

<span id="page-3-0"></span>Copyright © Tektronix. All rights reserved. Licensed software products are owned by Tektronix or its subsidiaries or suppliers, and are protected by national copyright laws and international treaty provisions.

Tektronix products are covered by U.S. and foreign patents, issued and pending. Information in this publication supersedes that in all previously published material. Specifications and price change privileges reserved.

TEKTRONIX and TEK are registered trademarks of Tektronix, Inc.

SourceXpress ® is a registered trademark of Tektronix, Inc.

Microsoft and Windows are registered trademarks of Microsoft Corporation.

Supports OFDM Plug-in application Version 3.1.x and above.

Help part number: 076–0409–01

PDF of Help system part number: 077–1348–01

**Contacting Tektronix** Tektronix, Inc. 14150 SW Karl Braun Drive P.O. Box 500 Beaverton, OR 97077 USA

For product information, sales, service, and technical support:

- $\blacksquare$  In North America, call 1-800-833-9200.
- Worldwide, visit [www.tek.com](http://www.tek.com/contact) to find contacts in your area.

# **Table of Contents**

# **Introduction**

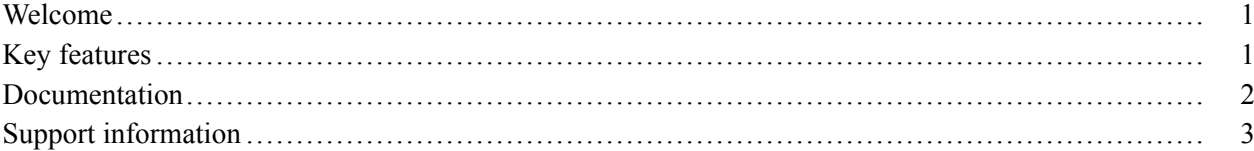

### **Orientation**

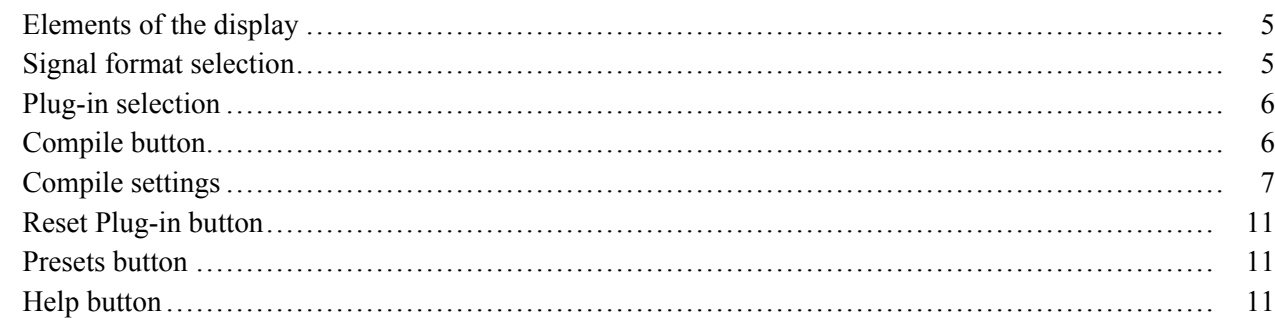

# **Basic setup**

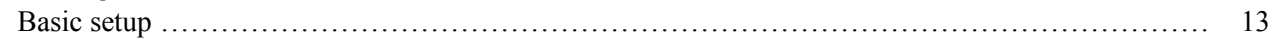

### **Frames tab**

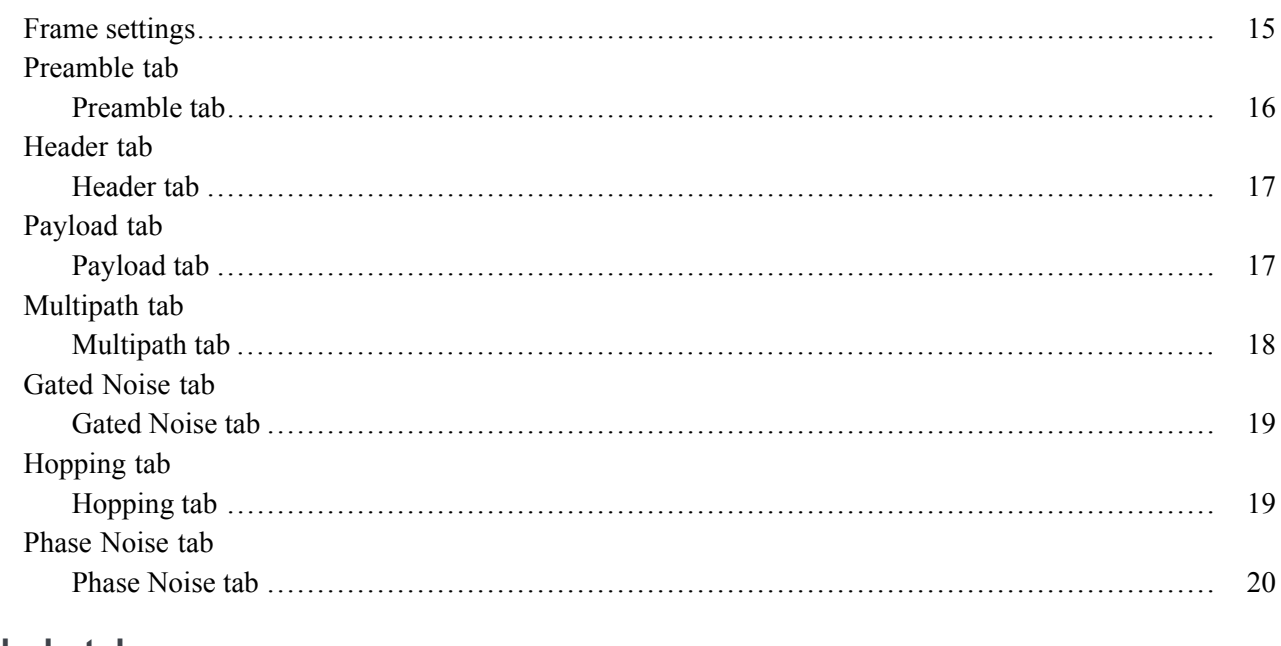

### Symbols tab

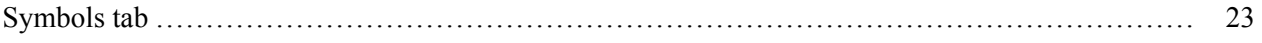

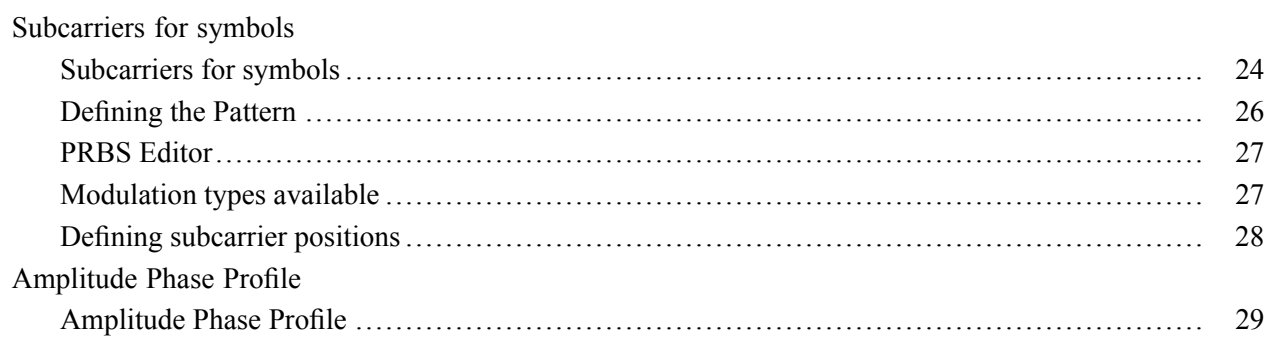

### **S-Parameter tab**

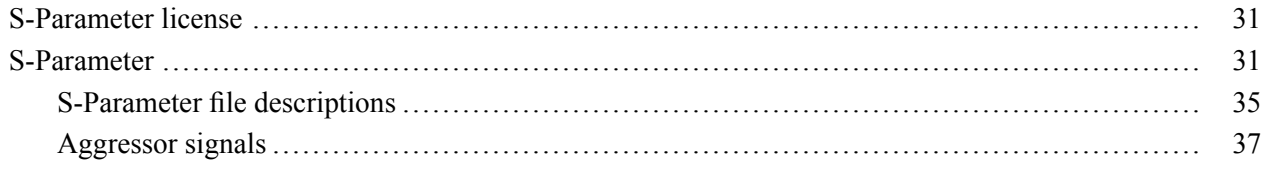

# Licensing

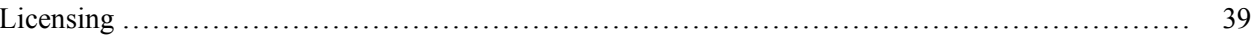

# Index

### <span id="page-6-0"></span>**Welcome**

The Orthogonal Frequency Division Multiplexing (OFDM) plug-in is a waveform creation application used to create a number of closely spaced modulated carriers. With this application, you can custom build OFDM frames by defining symbols and the parameters within symbols.

The OFDM plug-in is designed to integrate and operate seamlessly as an enhancement to the following products:

- SourceXpress waveform creation software  $\overline{\phantom{a}}$
- п AWG70000 series arbitrary waveform generators
- AWG5200 series arbitrary waveform generators  $\overline{\phantom{a}}$

Once installed, the plug-in becomes available as another waveform plug-in application.

This illustration shows the OFDM plug-in viewed from the SourceXpress application. The plug-in interface is identical whether it is used from SourceXpress or installed on a generator.

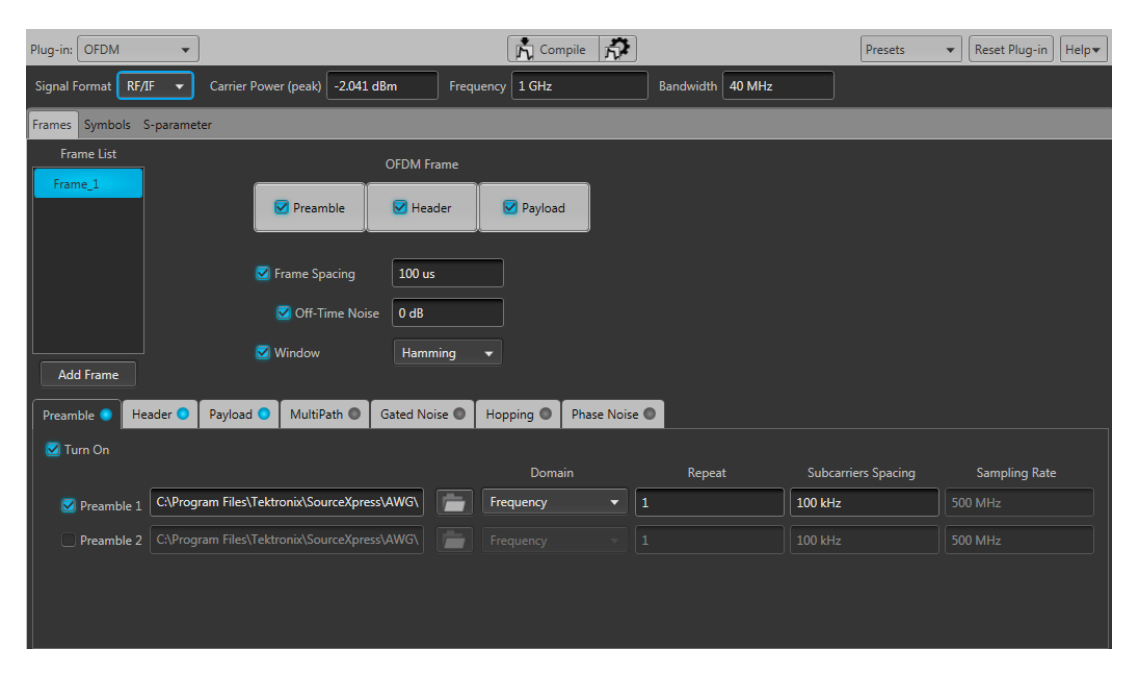

### **Key features**

- $\mathcal{L}_{\mathcal{A}}$ Configure all parameters of OFDM
- ш Custom build OFDM frames right from defining the base data, symbols, and frames
- Add Impairments, Phase Noise, and Multi-path П
- <span id="page-7-0"></span>Ľ, Define frequency hopping and gated noise
- Ľ, Support for a variety of sub-carrier modulation (BPSK, QPSK, 8-PSK, and QAM (8, 16, 32, 64, 128, 256, 512, 1024)

# **Documentation**

In addition to this application Help system, the following documentation is available for the software.

All documentation is available on the Tektronix Web site ([www.tek.com/manual/downloads](http://www.tek.com/manual/downloads)).

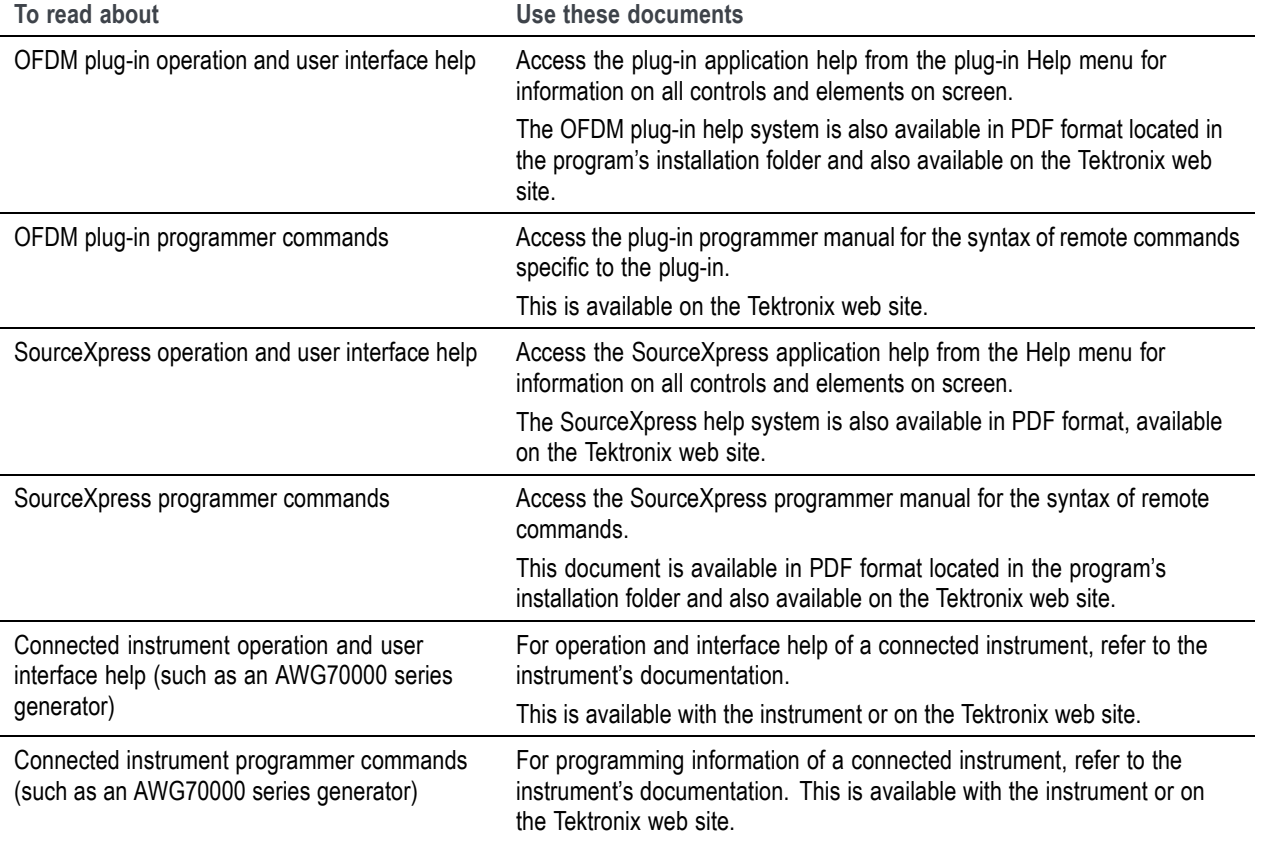

# <span id="page-8-0"></span>**Support information**

Tektronix offers the following services in support of their products:

- $\overline{\phantom{a}}$ **Technical Support**. For application-related questions about a Tektronix product, [contact us by](#page-3-0) [telephone or email](#page-3-0) [\)](#page-3-0).
- Service Support. For service-related questions about a Tektronix product, [contact us by telephone](#page-3-0)  $\Box$  . [or email](#page-3-0) [\)](#page-3-0).

Tektronix also offers extended warranty and calibration programs as options on many products. Contact your local Tektronix distributor or sales office.

# <span id="page-10-0"></span>**Elements of the display**

The main areas of the application window are shown in the following figure.

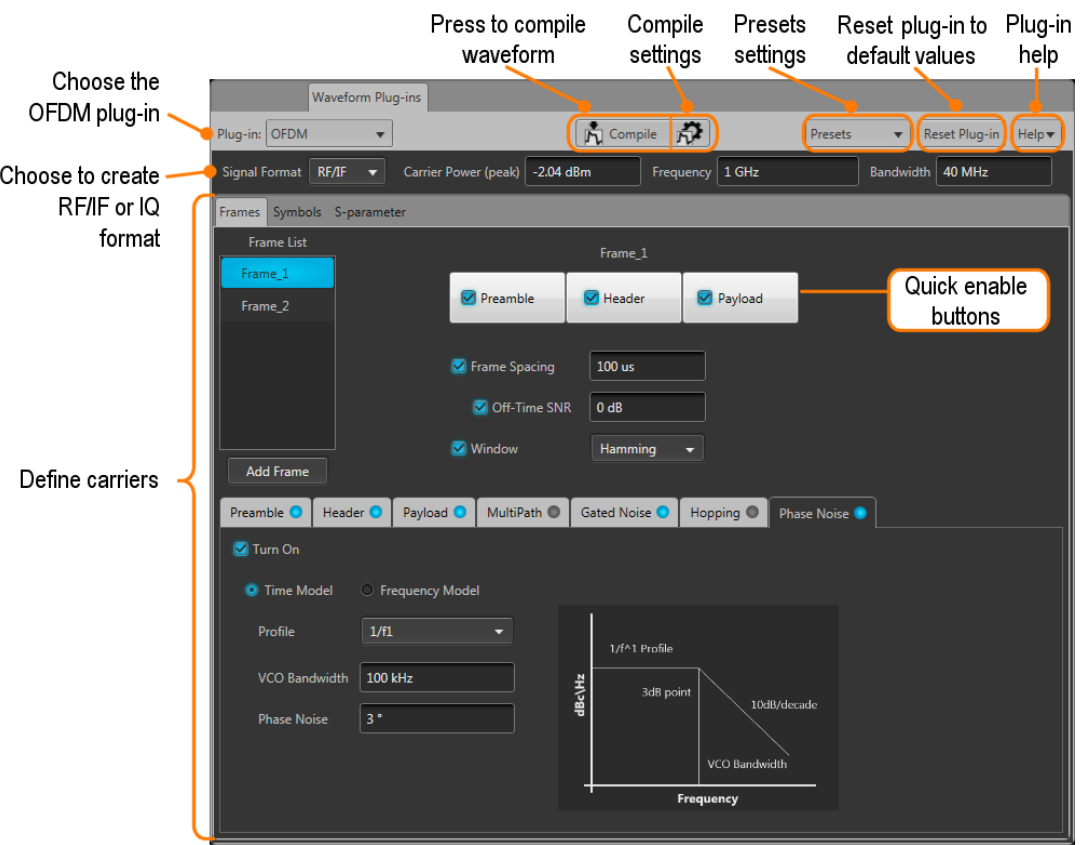

### **Signal format selection**

The Signal Format selection lets you choose the carrier type, either for RF signals (RF/IF) or baseband signals (IQ).

See the [Basic setup](#page-18-0) (see page [13\)](#page-18-0) section for additional details.

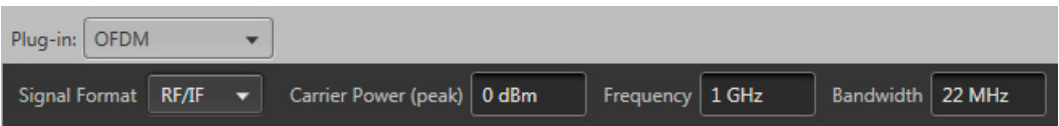

# <span id="page-11-0"></span>**Plug-in selection**

Use the Plug-in pull-down menu to select the OFDM signal modulation plug-in application. The plug-in pull-down menu varies depending on the installed applications.

*NOTE. The OFDM signal modulation plug-in requires a license to create waveforms.*

*Refer to [Licensing](#page-44-0) (see page [39\).](#page-44-0)*

# **Compile button**

Use the Compile button to create the waveforms and place the waveforms into the Waveforms list of the host generator.

Use the [Compile settings](#page-12-0) (see page [7\)](#page-12-0) button to edit the compilation settings.

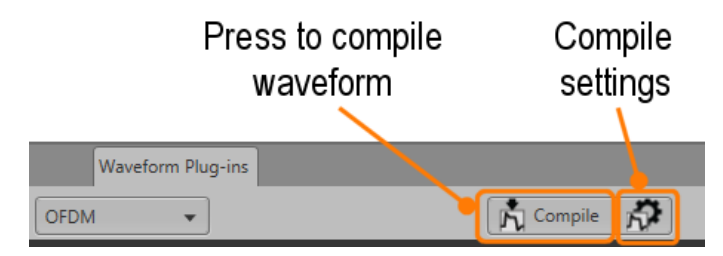

# <span id="page-12-0"></span>**Compile settings**

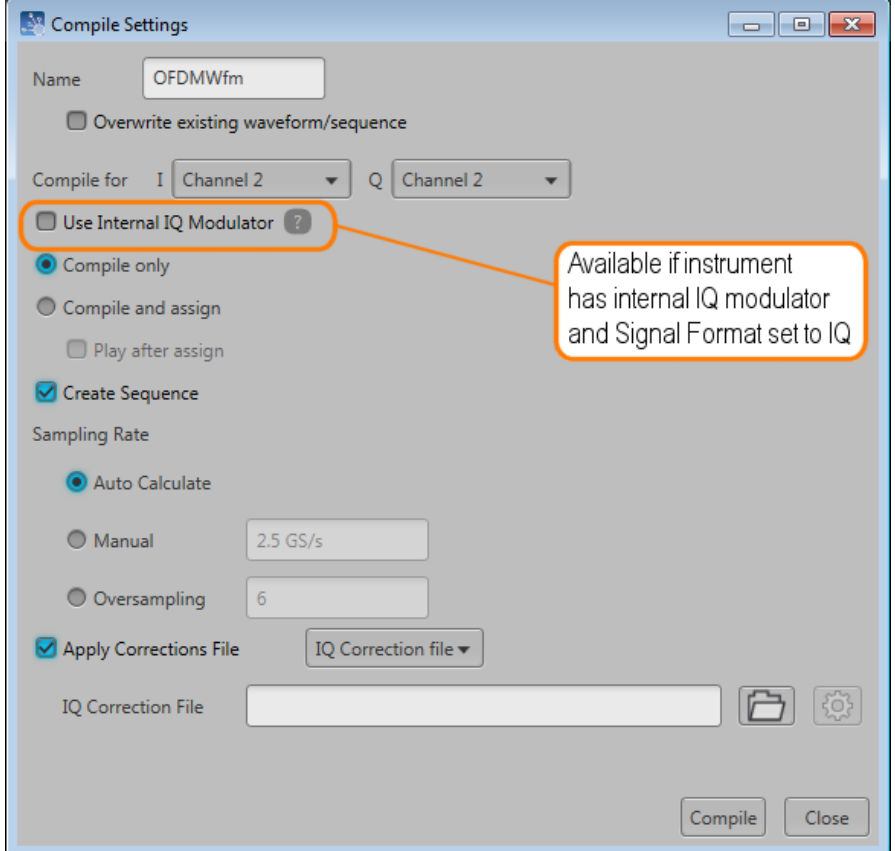

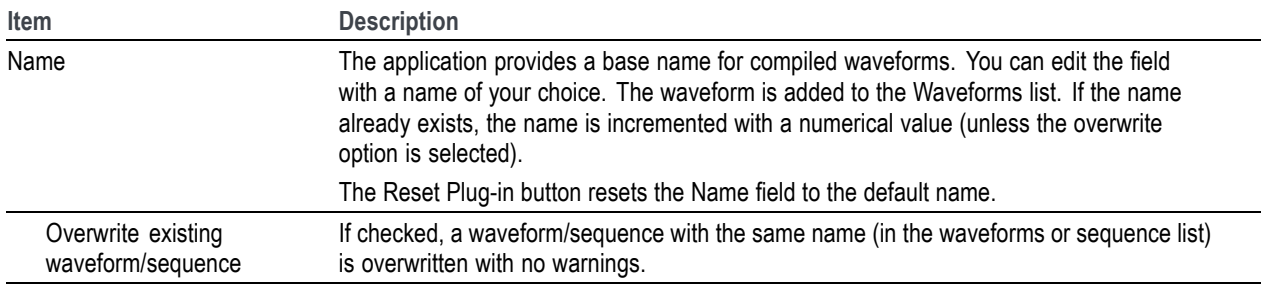

<span id="page-13-0"></span>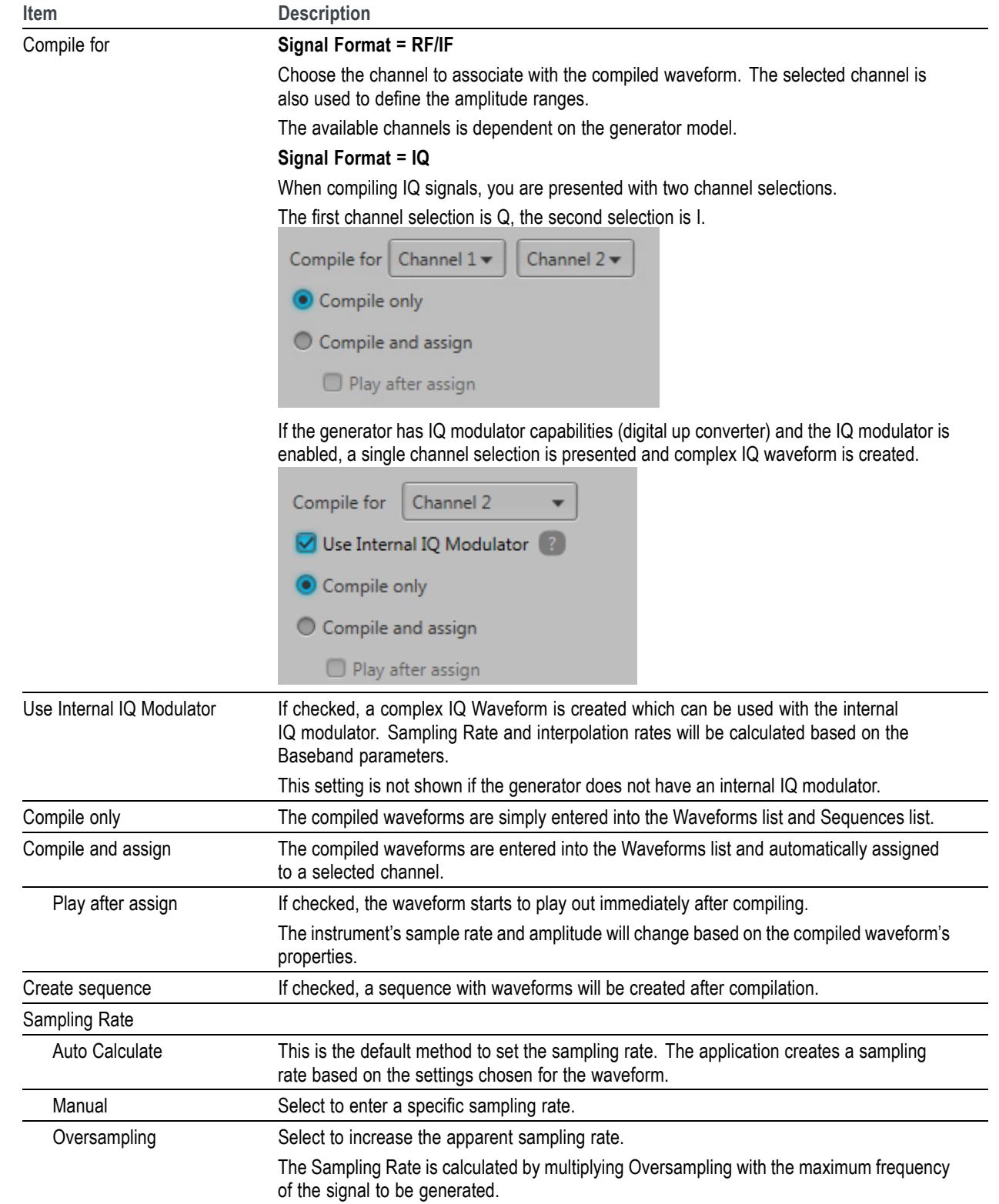

<span id="page-14-0"></span>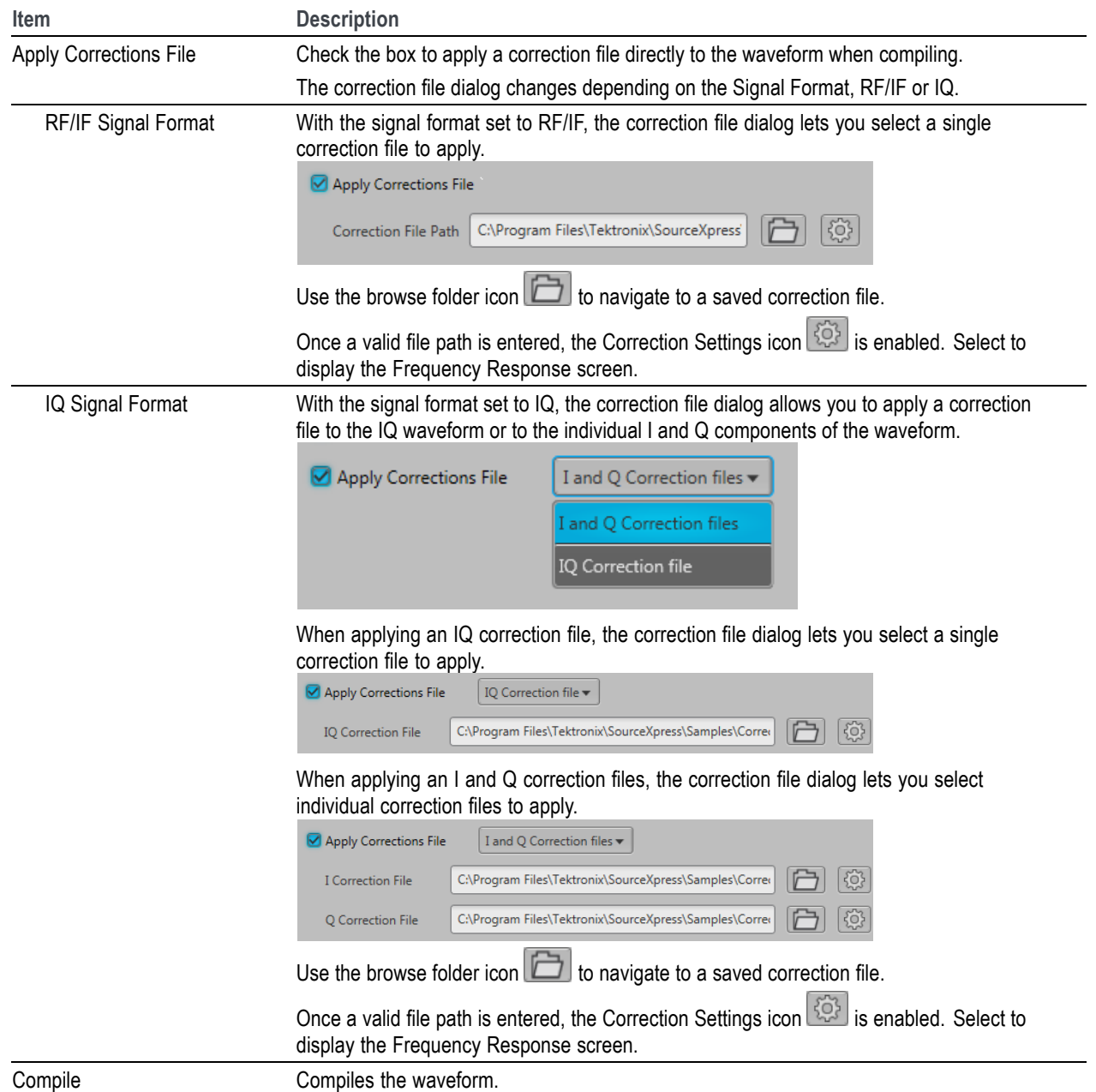

#### **Correction file frequency response**

If applying an RF correction file, the Frequency Response screen shows plot information and provides Advanced options to apply a Gaussian filter and remove  $Sin(x)/x$  distortions.

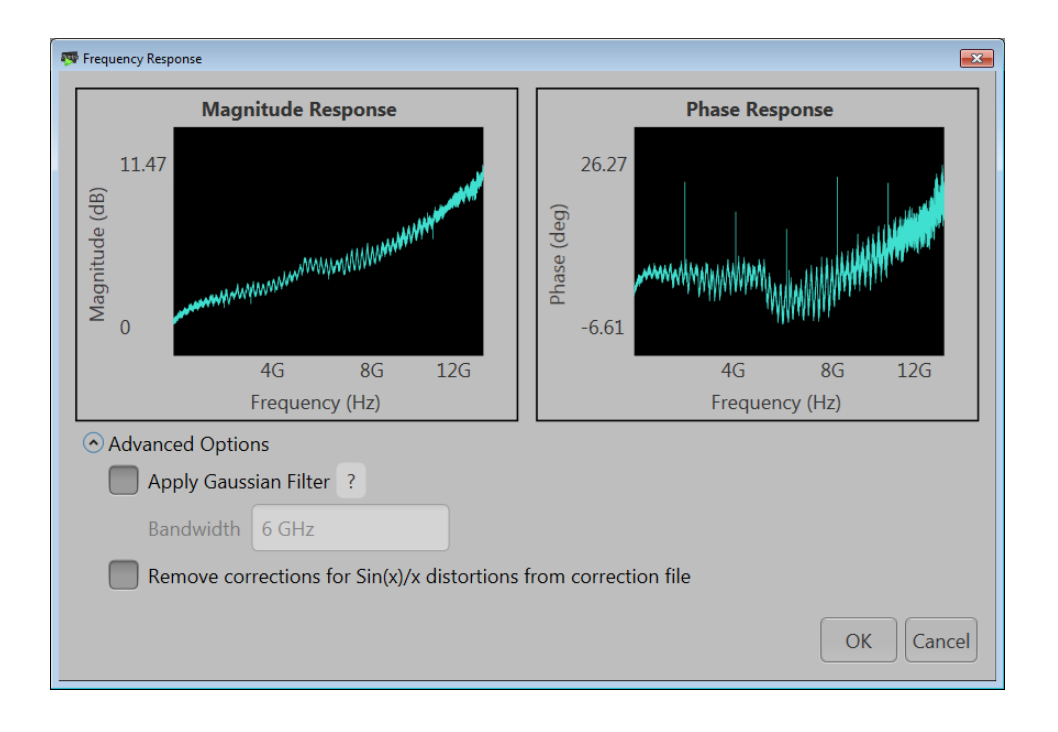

If applying an I/Q correction file (to a pair of I and Q waveforms), the Frequency Response screen shows plot information and provides Advanced options to apply a skew.

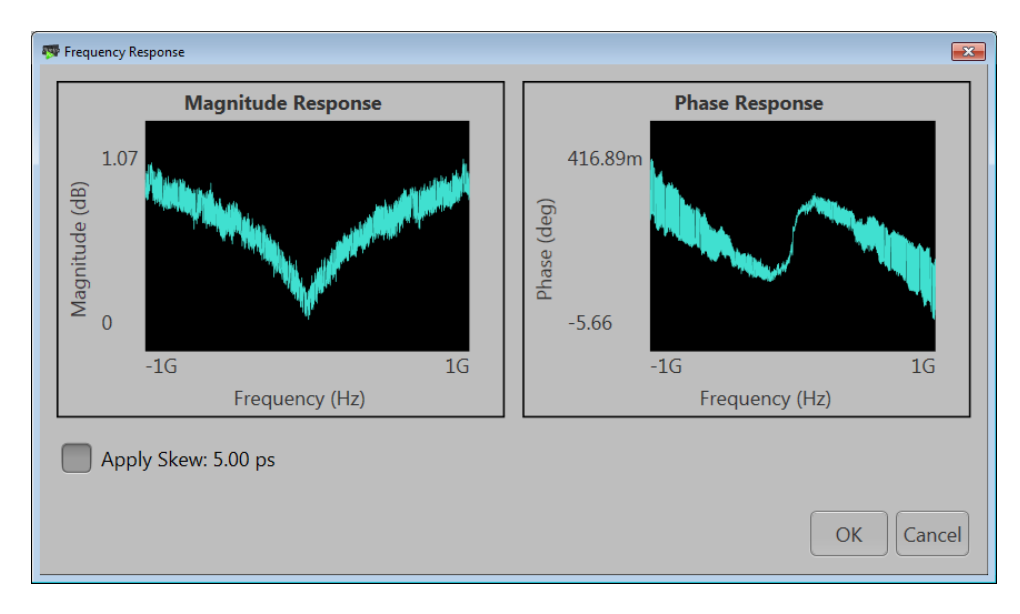

# <span id="page-16-0"></span>**Reset Plug-in button**

Returns all plug-in settings to their default values.

### **Presets button**

The Presets button provides access to the following menu of preset files that you can use to create WiFi and WiMax signals according to standards. To use a preset, select the desired standard and then click the Compile button.

For WiMedia standards, please refer to the MultiBand OFDM Physical Layer Specification Version 1.2 by WiMedia Alliance.

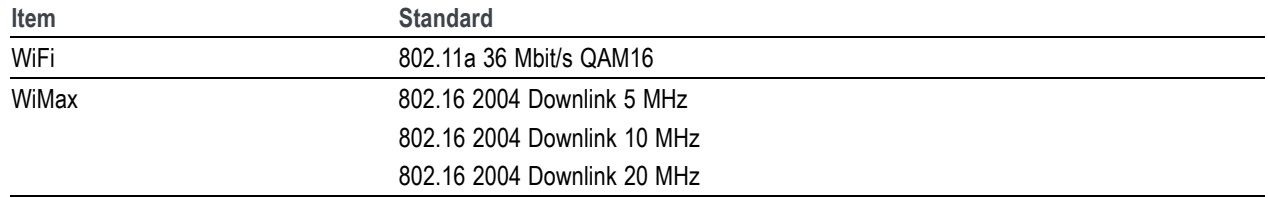

### **Help button**

The Help button provides links to additional product help and documentation.

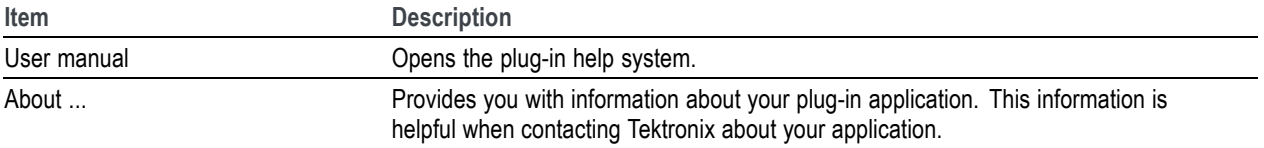

# <span id="page-18-0"></span>**Basic setup**

#### **Signal format selection**

The Signal Format selection lets you choose the signal format type, either as RF signals (RF/IF) or baseband signals (IQ).

#### **RF/IF**

When set to RF/IF, the dialog screen changes to set the basic parameters for the RF/IF carrier. A single waveform is created when compiling an RF/IF waveform.

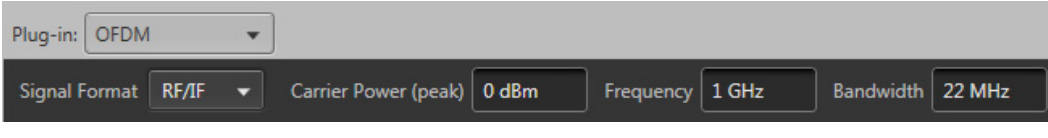

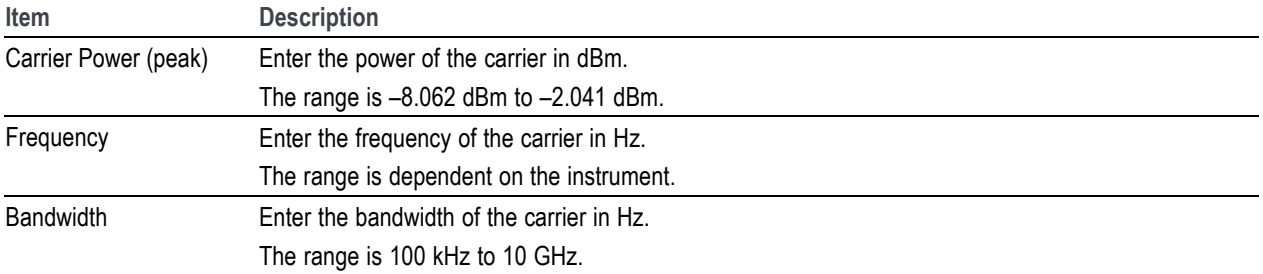

#### **IQ**

When set to IQ, the dialog screen changes to set the basic parameters for the IQ carrier. Two waveforms are created when compiling IQ waveforms.

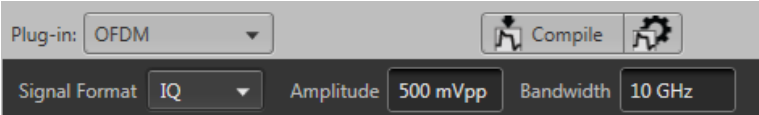

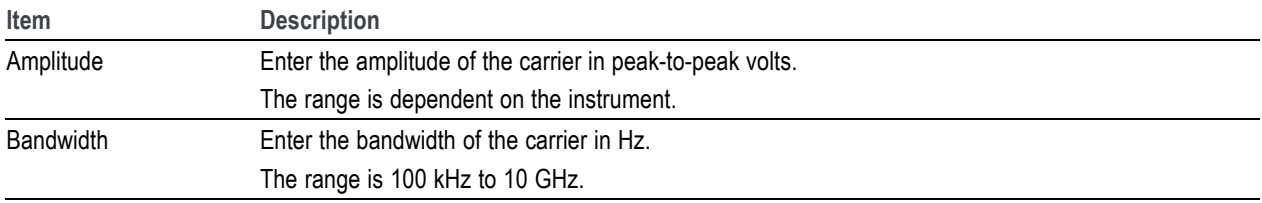

# <span id="page-20-0"></span>**Frame settings**

The Frames tab contains the basic frame settings. You can define up to 100 frames.

All frame settings are unique for each frame.

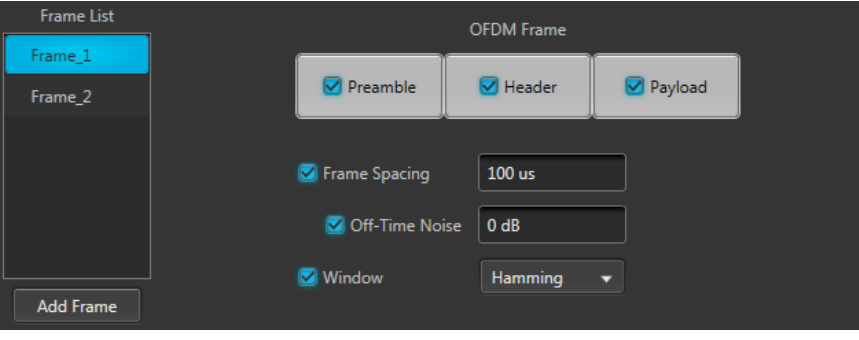

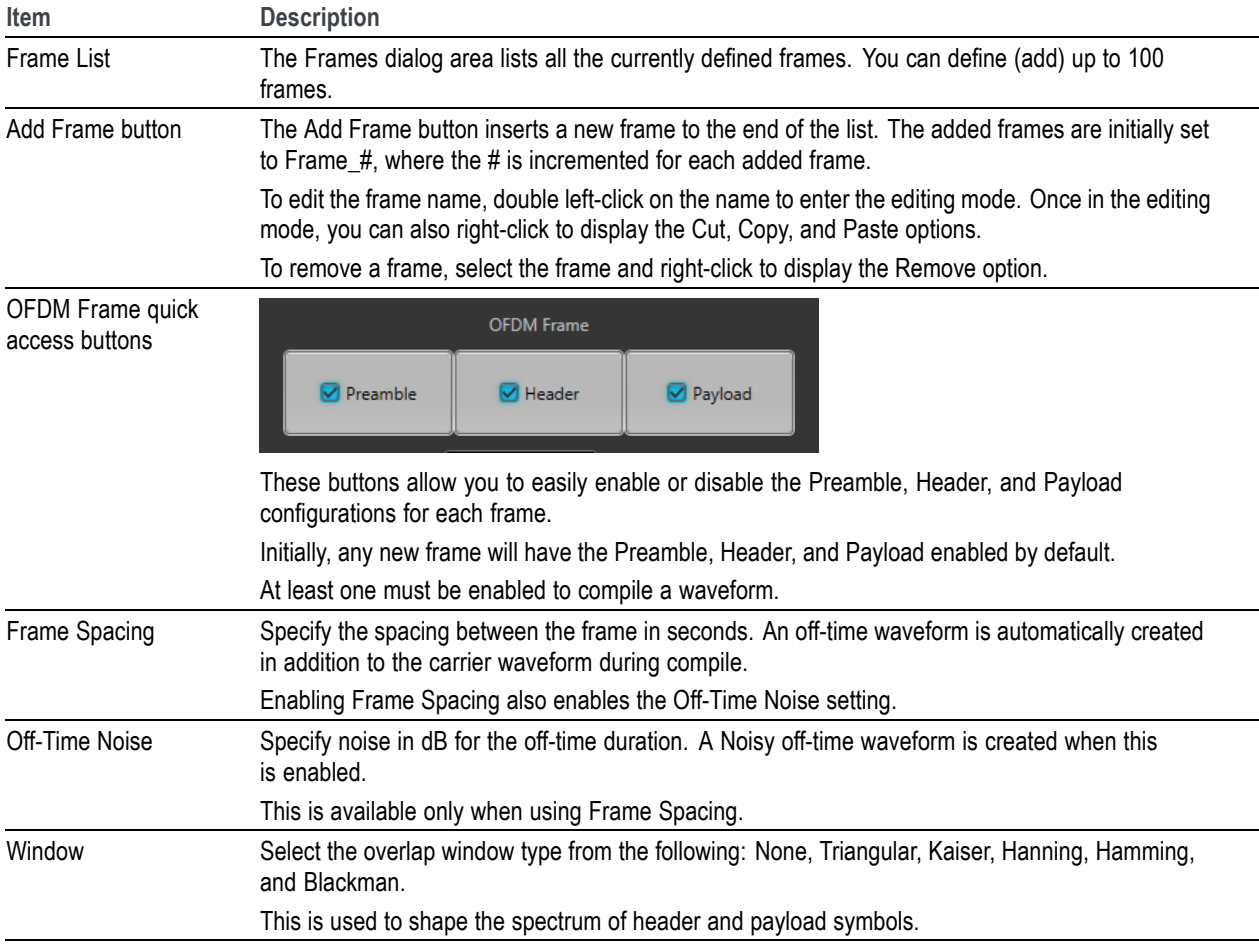

<span id="page-21-0"></span>The secondary tabs on the Frames tab allow you to continue setting carrier parameters that are unique to each frame.

See the following topics.

- Ľ, Preamble tab (see page 16)
- $\Box$ [Header tab](#page-22-0) (see page [17\)](#page-22-0)
- П [Payload tab](#page-22-0) (see page [17\)](#page-22-0)
- $\overline{\phantom{a}}$ [Multipath tab](#page-23-0) (see page [18\)](#page-23-0)
- П [Gated Noise tab](#page-24-0) (see page [19\)](#page-24-0)
- Ľ, [Hopping tab](#page-24-0) (see page [19\)](#page-24-0)
- $\blacksquare$ [Phase Noise tab](#page-25-0) (see page [20\)](#page-25-0)

### **Preamble tab**

Click Turn On to enable the frame preamble. This can also be enabled and disabled from the OFDM Frame quick set buttons.

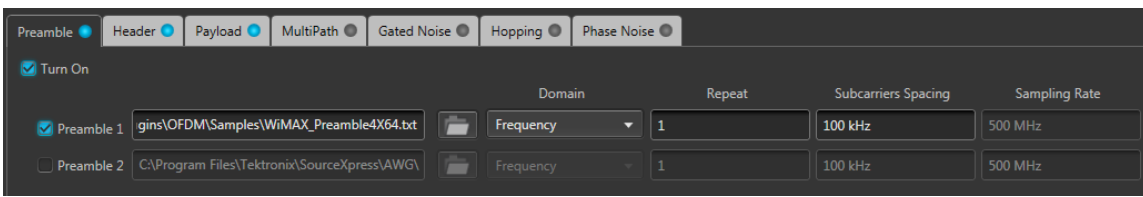

Enable one (or both) of the Preamble selections to define the path to a saved preamble file. You can enter the path directly or use the folder icon to navigate to your saved file.

For each frame, you can use either or both preamble files. Based on the different standard needs, there can be multiple preamble requirements. Two preambles are supported in the OFDM plug-in application.

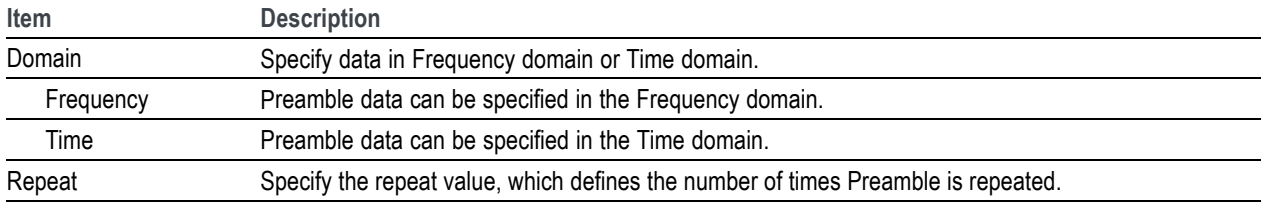

<span id="page-22-0"></span>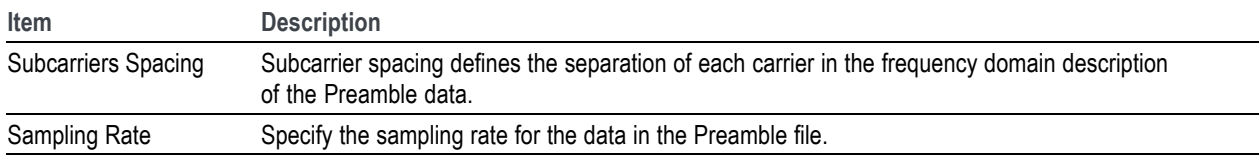

### **Header tab**

Click Turn On to enable the header. This is can also enabled and disabled from the OFDM Frame quick set buttons.

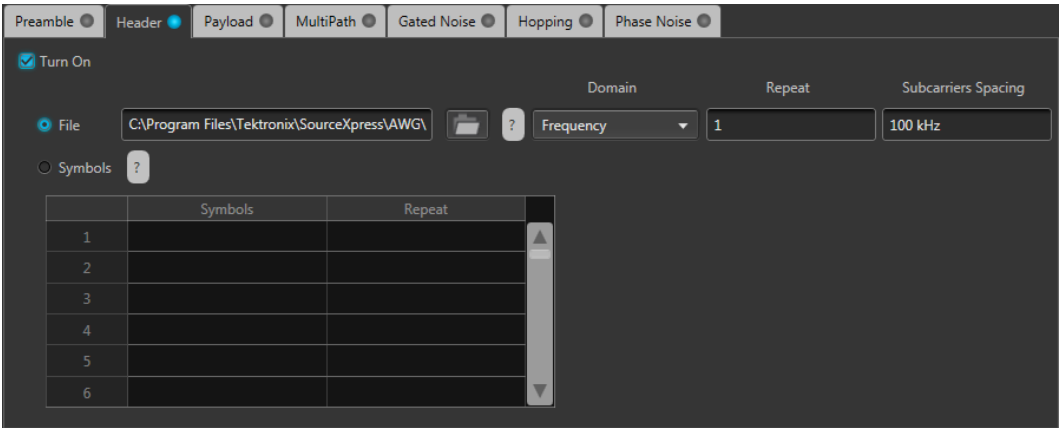

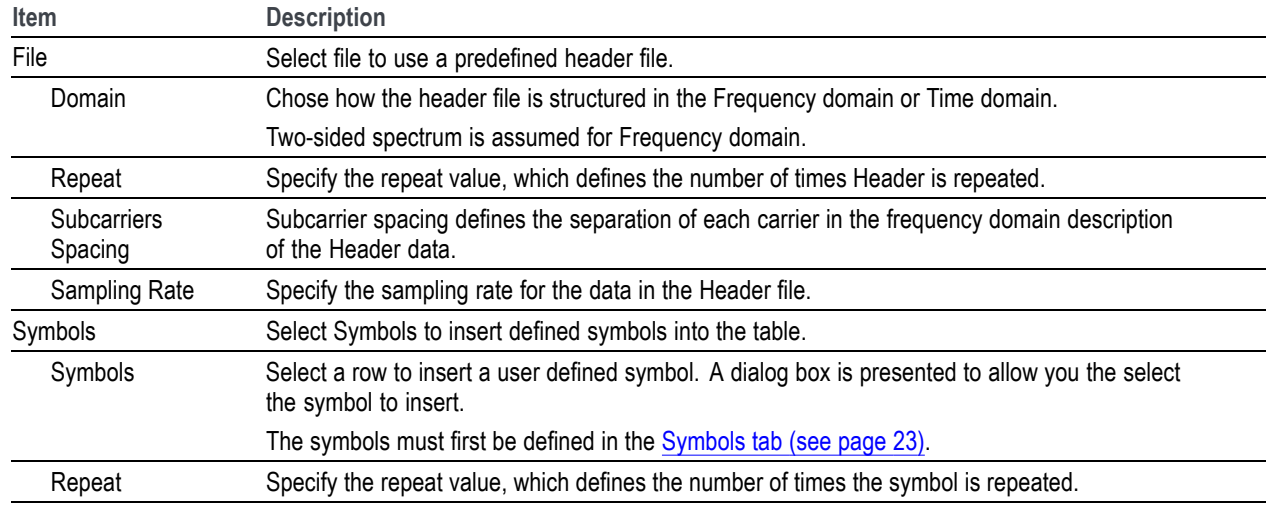

### **Payload tab**

Click Turn On to enable the payload. This is can also enabled and disabled from the OFDM Frame quick set buttons.

<span id="page-23-0"></span>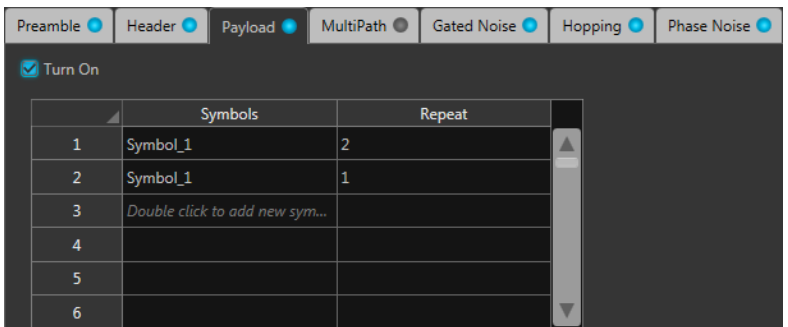

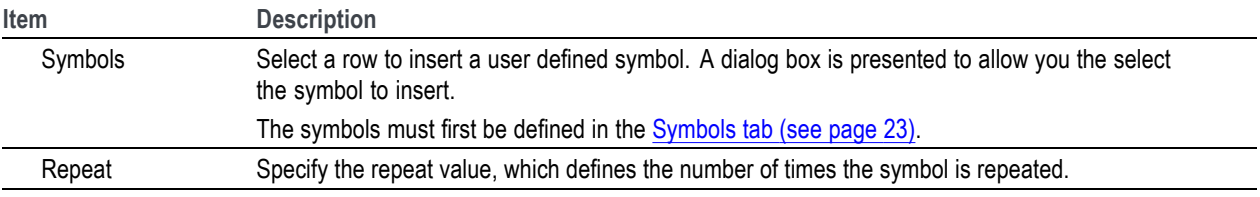

### **Multipath tab**

Click Turn On to enable multipath.

Multipath can be used to simulate the reflected signals which arrive with different delays.

You can define a maximum of ten multipaths, setting the delay, amplitude and phase values for each path. No two paths can have the same delay value.

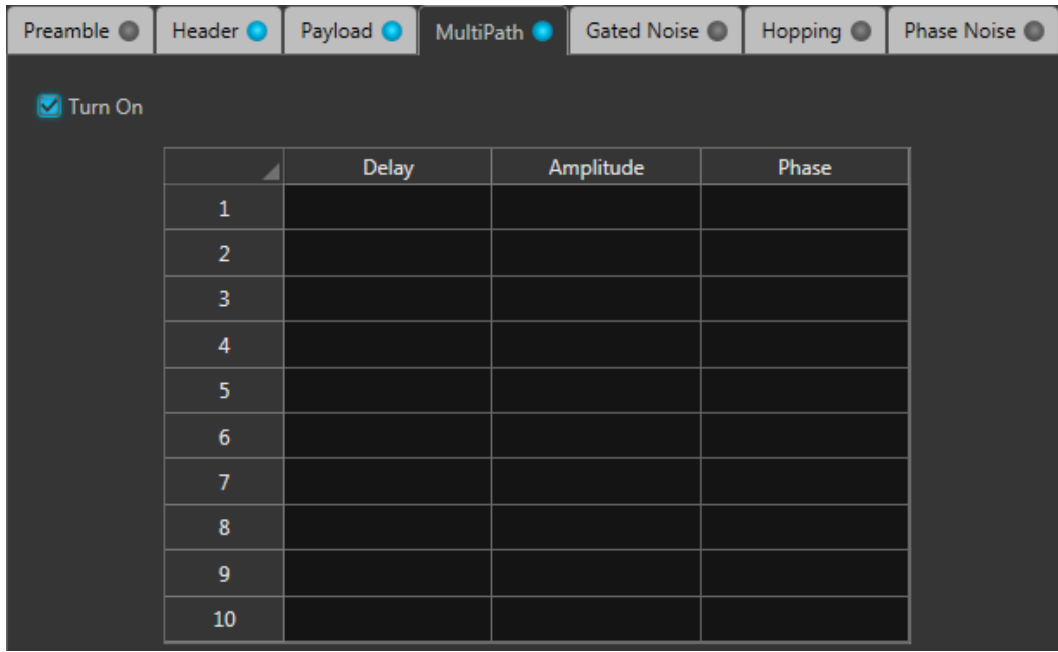

<span id="page-24-0"></span>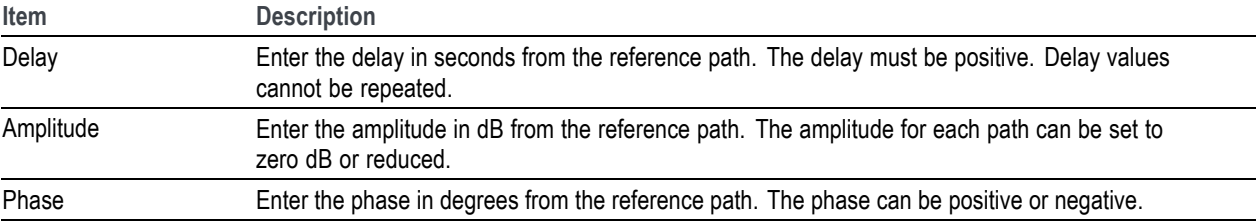

### **Gated Noise tab**

Click Turn On to enable gated noise.

When Complete Frame is selected, the signal to noise level (SNR) is set equally across the entire frame (Preamble, Header, and Payloade).

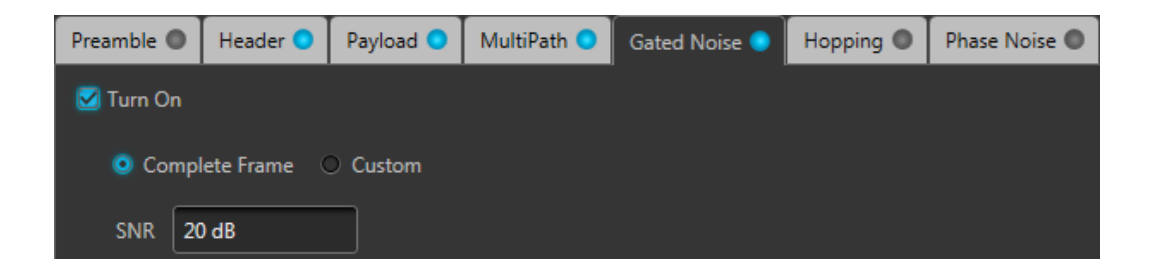

When Custom is selected, you can add gated noise to each component of the frame and define the SNR for each component.

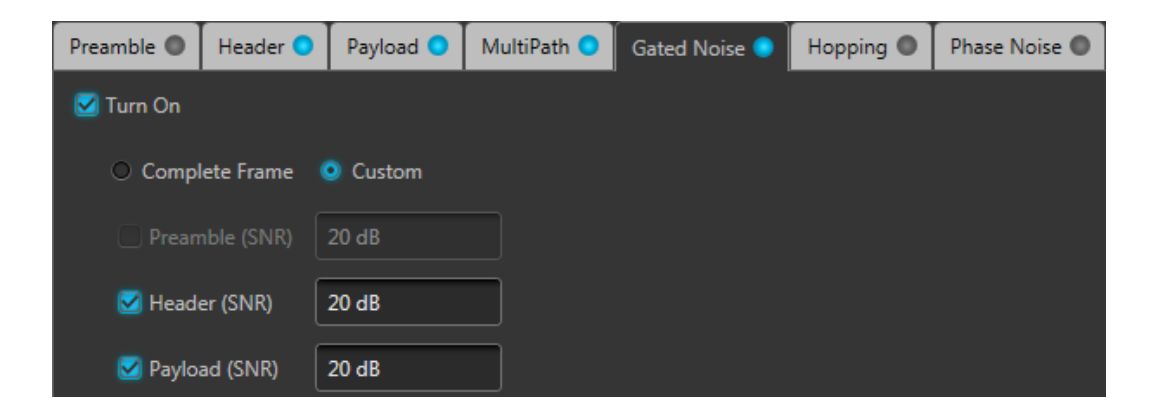

### **Hopping tab**

Click Turn On to enable hopping.

Hopping allows you to add frequency and amplitude hopping for a selected carrier.

<span id="page-25-0"></span>Frequency hopping can be used to create frequency agile waveforms. Frequency hopping is used in electronic counter measures by rapidly switching the frequency of the transmitted energy, and receiving only that frequency during the receiving time window.

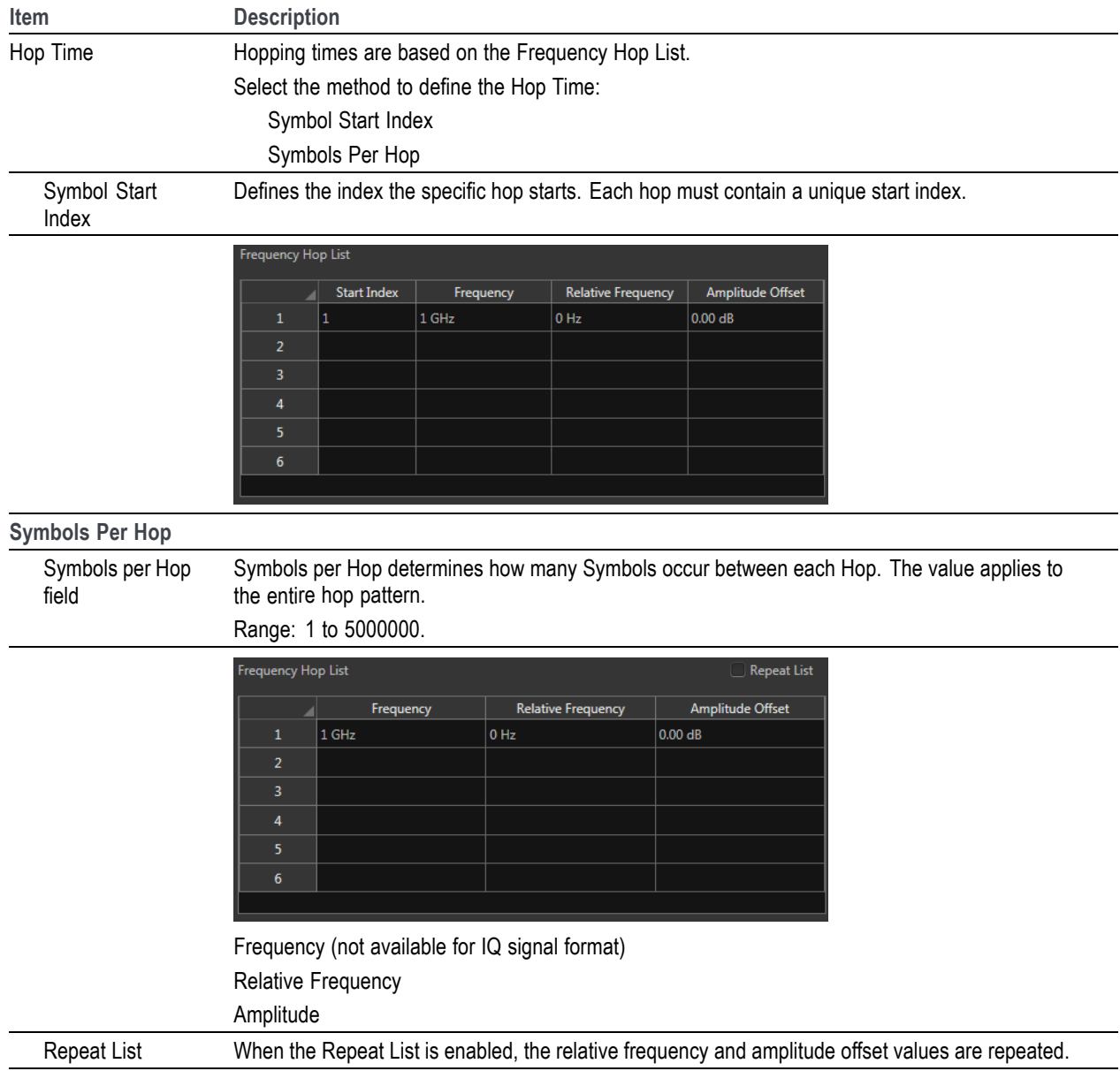

### **Phase Noise tab**

Click Turn On to enable phase noise.

Choose to enter the phase noise description using Time Model or Frequency Model. You can control the phase noise property in terms of its magnitude and spectral content using either one of these models.

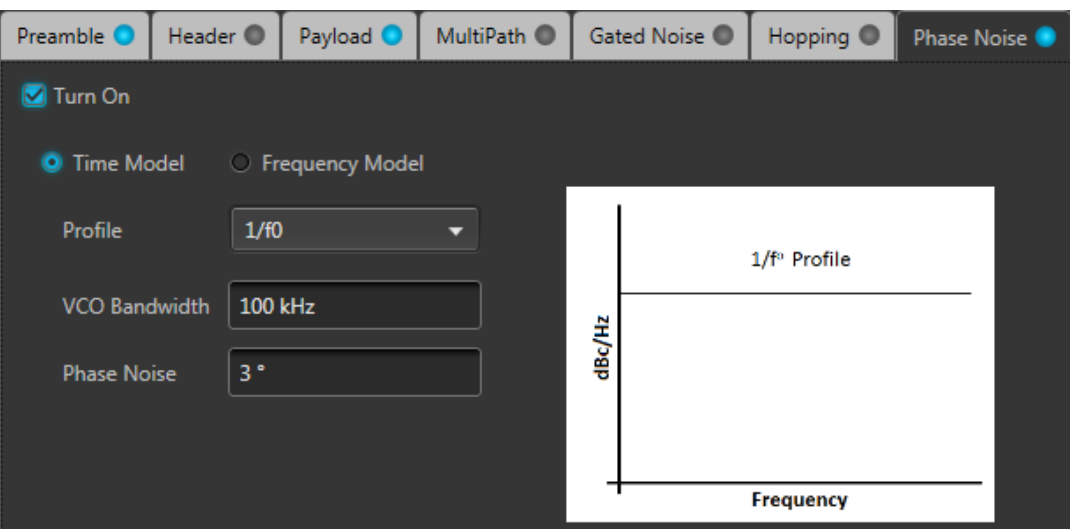

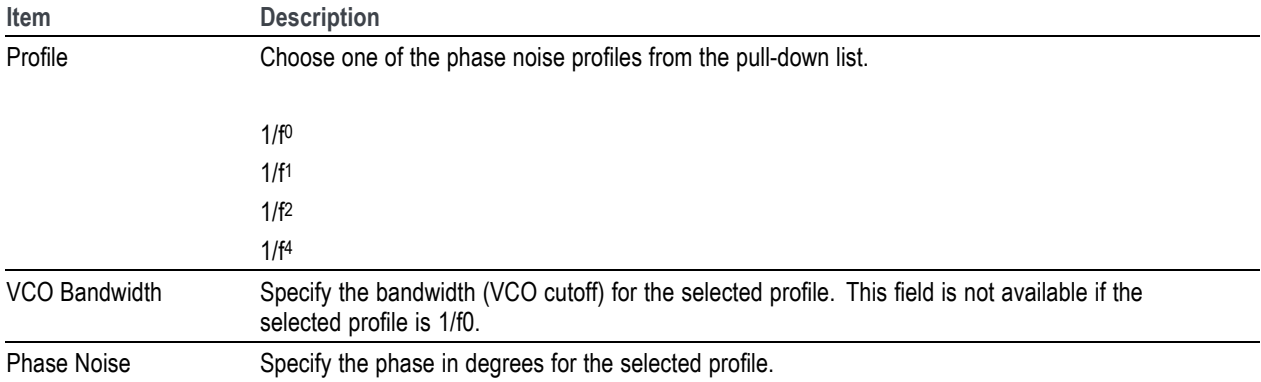

#### **Time Model**

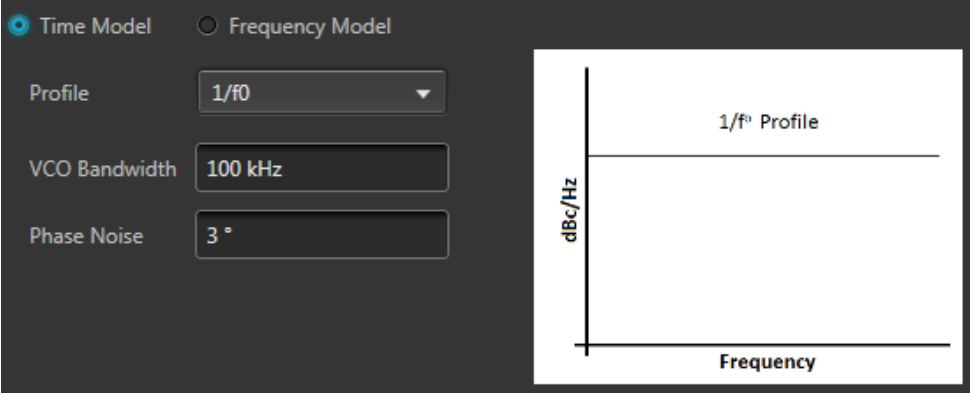

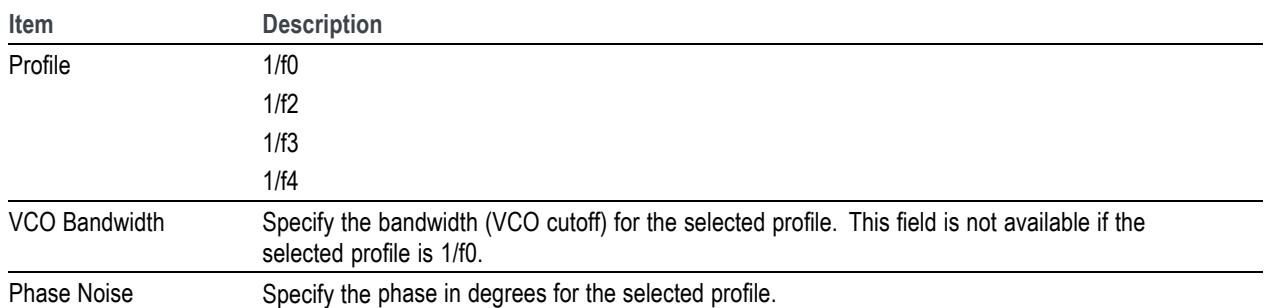

#### **Frequency Model**

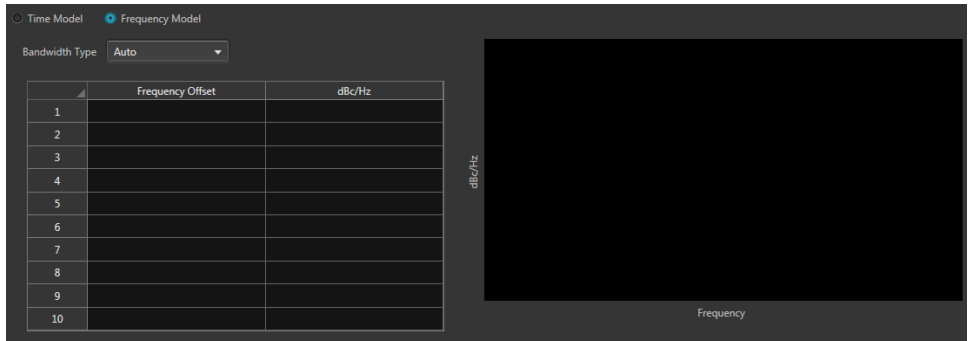

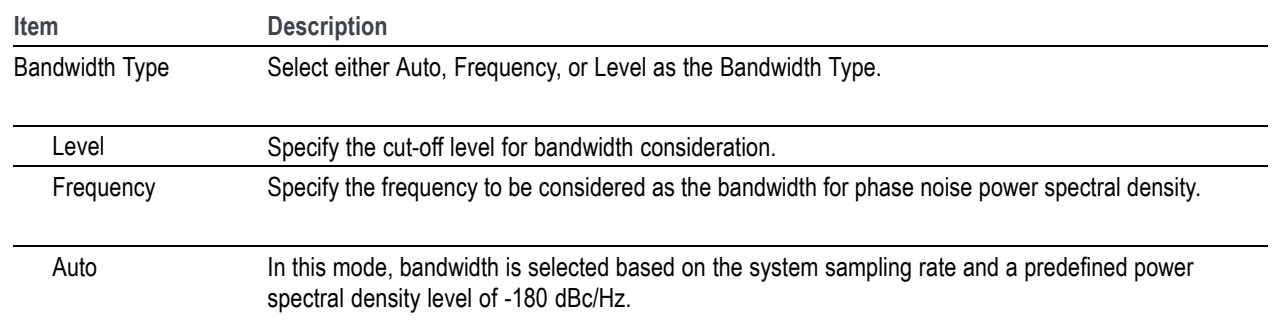

# <span id="page-28-0"></span>**Symbols tab**

Use the Symbols tab to create and define symbols. Each symbol is unique with different settings.

At least one symbol is present in the symbol tab. Click Add to add a symbol to the table. To rename a symbol, select the symbol, double-click it and type a name.

The symbols defined here are then available for selection in the Frames [Payload tab](#page-22-0) (see page [17\).](#page-22-0)

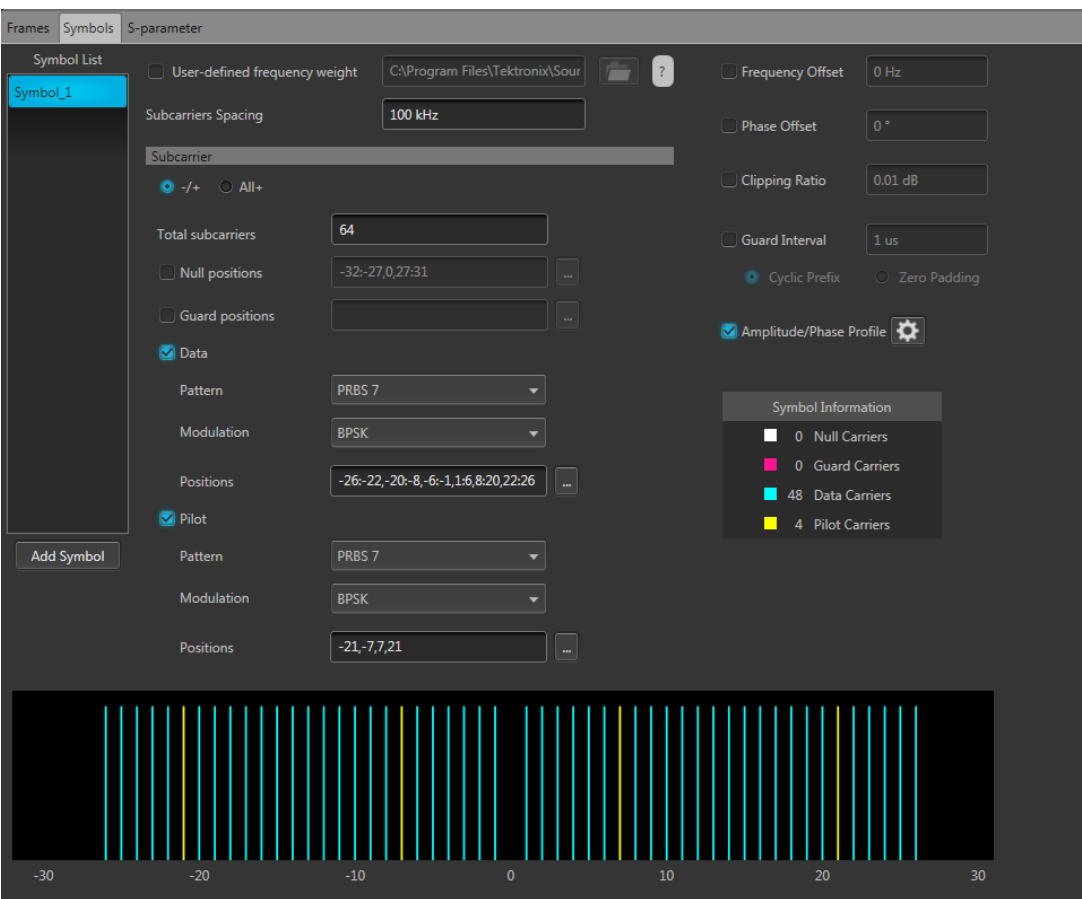

<span id="page-29-0"></span>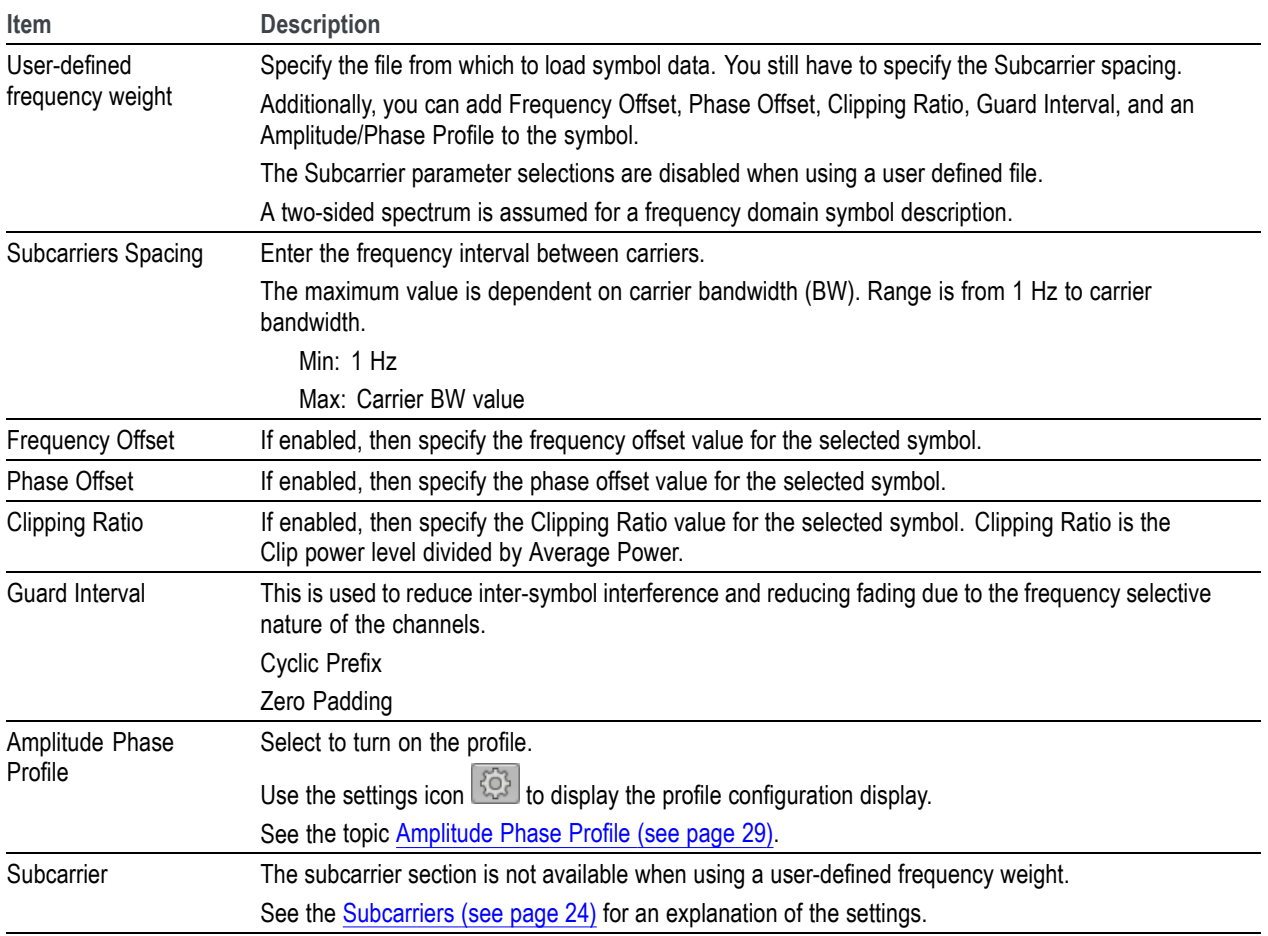

# **Subcarriers for symbols**

The subcarrier section is not available when using a user-defined frequency weight.

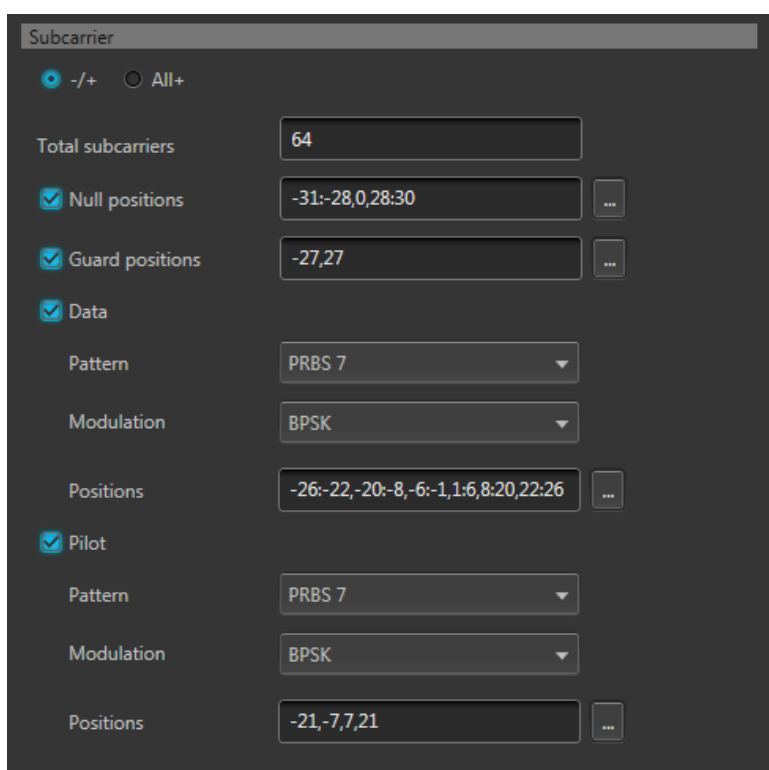

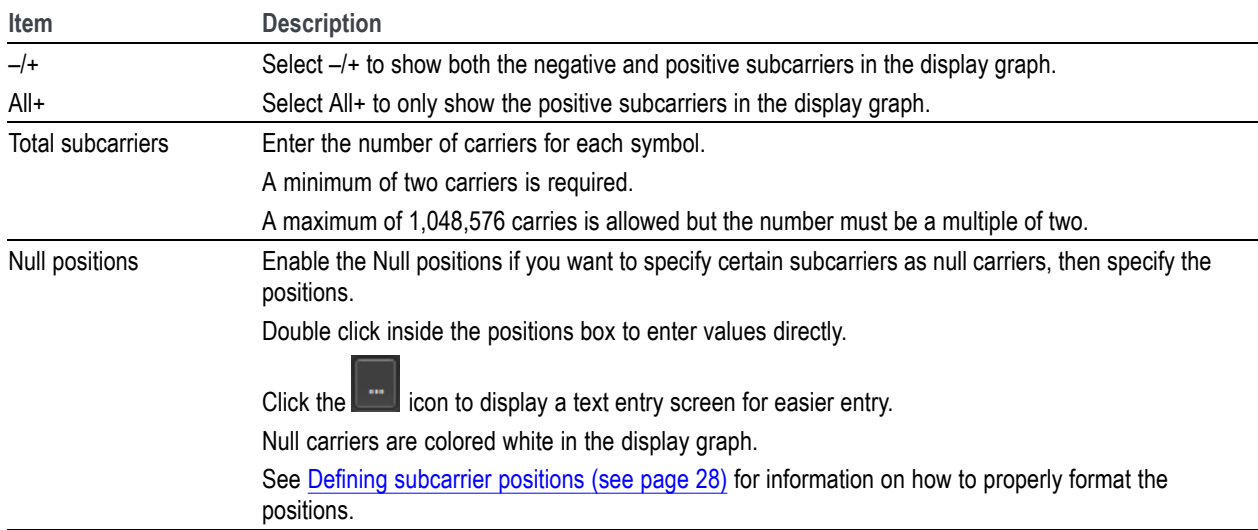

<span id="page-31-0"></span>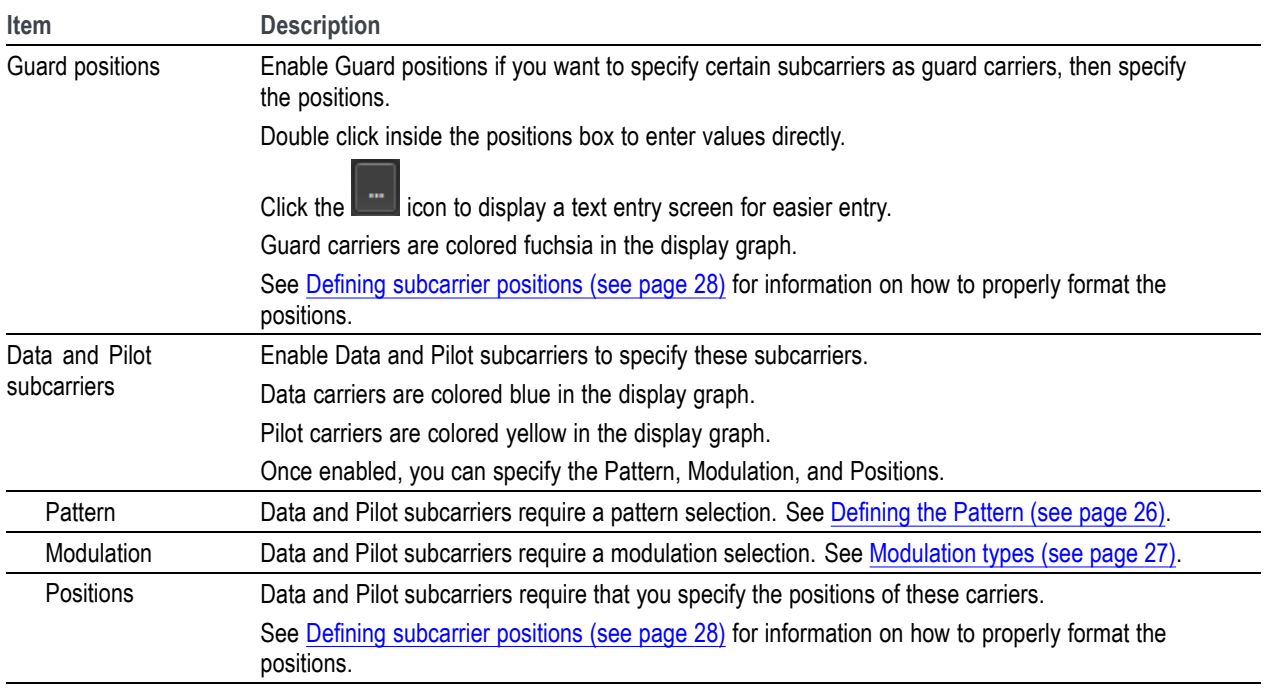

# **Defining the Pattern**

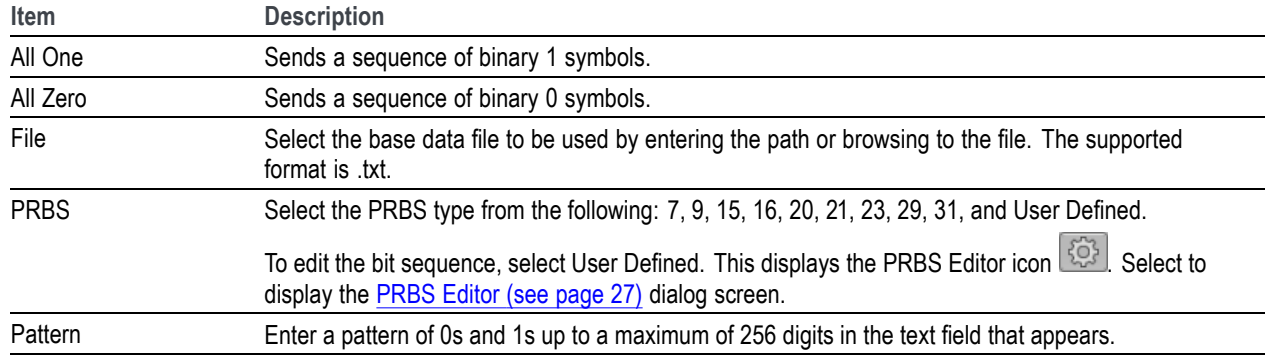

# <span id="page-32-0"></span>**PRBS Editor**

This dialog box is displayed when clicking PRBS Editor icon when PRBS is set to User Defined for the Data and Pilot pattern type. (Symbols tab).

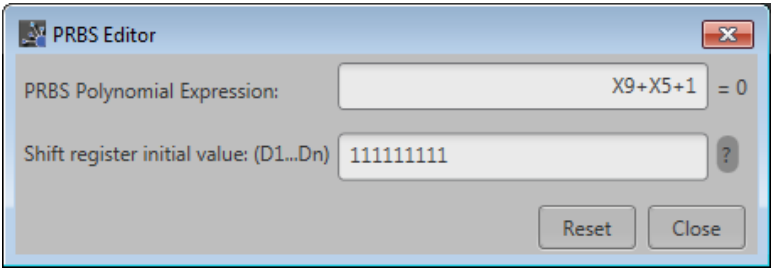

PRBS sequences are generated by a feedback shift register. The number (#) following PRBS indicates the length of the generating shift register. For instance, a shift register with 16 memory cells is required to generate a PRBS 16 sequence. The pseudo-random sequence of a PRBS generator is determined by the number of registers and the feedback.

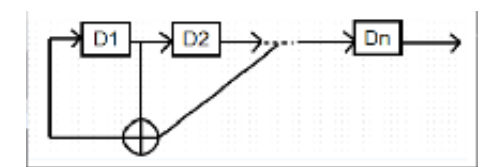

### **Modulation types available**

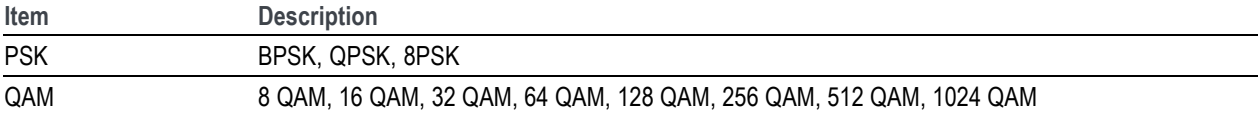

# <span id="page-33-0"></span>**Defining subcarrier positions**

Null, Guard, Data, and Pilot positions all need to be specified when enabled.

Proper format of the positions must be followed to avoid errors.

- Double click inside a positions box to enter values directly. Or, click the icon to display a text  $\Box$ entry screen for easier entry.
- Separate all positions (or ranges) with a single comma. Ľ,
- Define a range of positions with the use of colon. Ľ,

Example:

–22:–19,12,20 selects the four positions from –22 through –19, then positions 12 and 20.

# <span id="page-34-0"></span>**Amplitude Phase Profile**

This feature enables the you to selectively apply attenuation and phase rotation on each subcarrier or each type of subcarrier, such as pilot and data subcarriers.

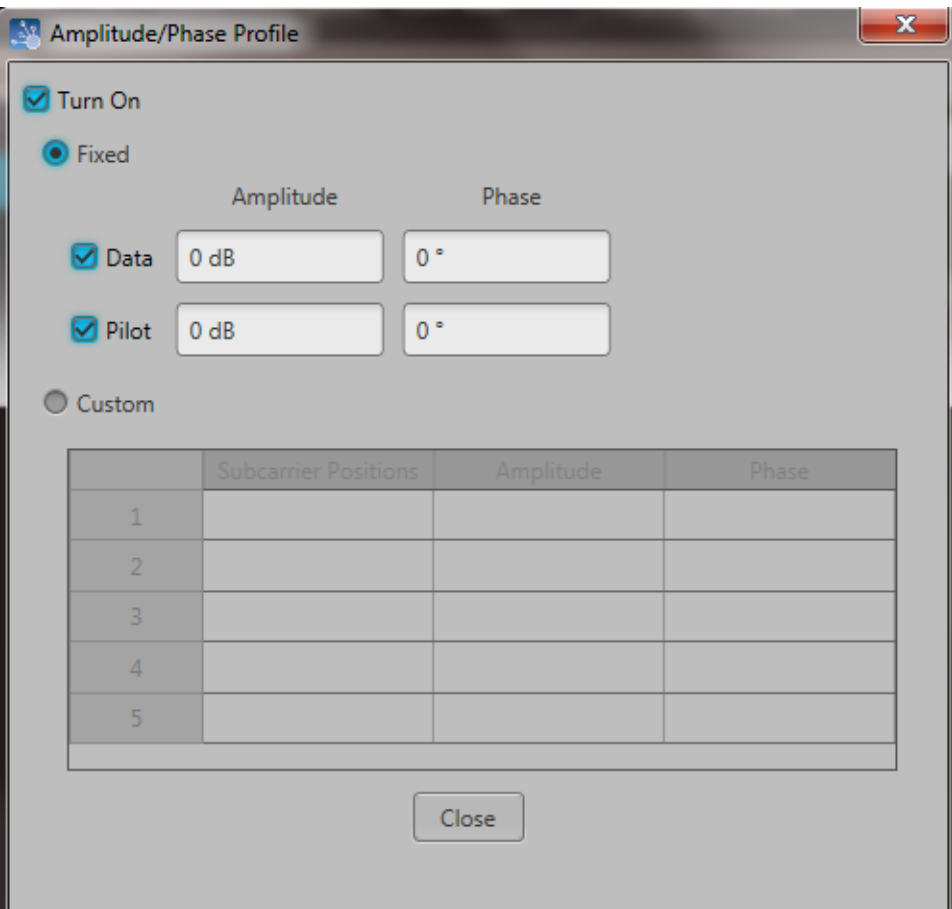

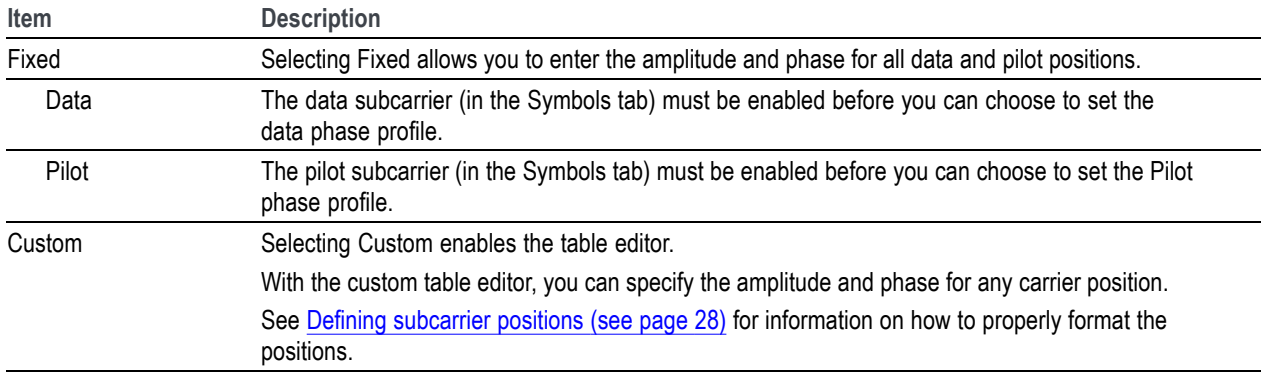

### <span id="page-36-0"></span>**S-Parameter license**

A license is required to use the S-Parameter feature.

S-Parameters is available when a license is detected by the application. With the license installed on the host PC where SourceXpress is installed, S-Parameters is available regardless of connecting to a virtual generator or a real instrument.

Refer to [Licensing](#page-44-0) (see page [39\)](#page-44-0) for information about obtaining a license file.

### **S-Parameter**

Select Turn on to enable adding S-Parameters to the compiled waveforms.

#### **S-Parameter parameters**

S-Parameters can be applied to the RF/IF waveform or to the I and Q data, depending on the selected Signal Format. All S-Parameter features apply whether the Signal Format is set to RF/IF or IQ. The only exception is that an additional control is available for the IQ signal format to choose how the S-Parameters are applied to the I and Q components. They can be applied to the individual I and Q components or to the same S-Parameters can be applied to both I and Q.

Below is a sample S-Parameter dialog screen with the Number of Ports set to 4 for an RF/IF . The dialog screen changes to accommodate the Number of Ports selected.

The available S-Parameter settings are identical regardless of the selected waveform.

The information provided for S-Parameters applies to both the Non-Cascading and Cascading modes.

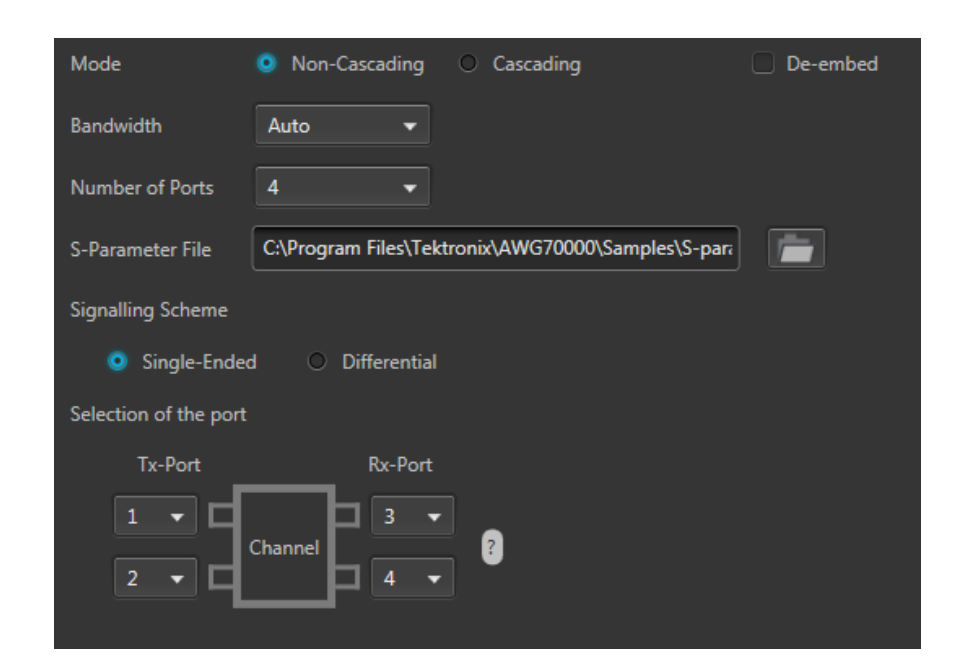

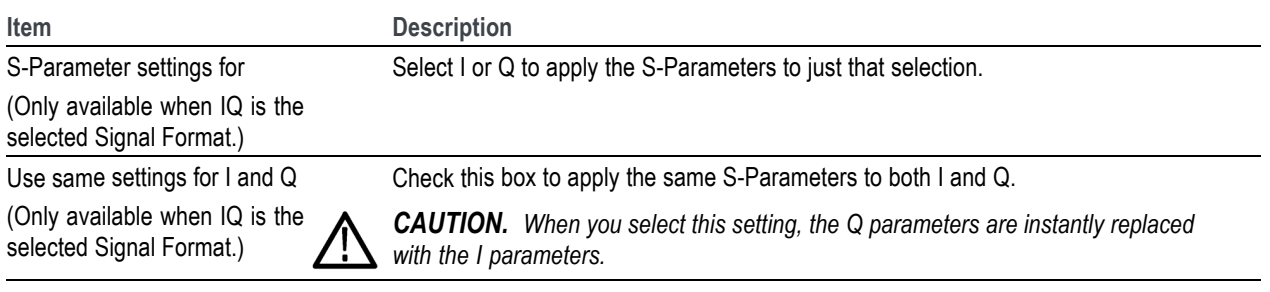

<span id="page-38-0"></span>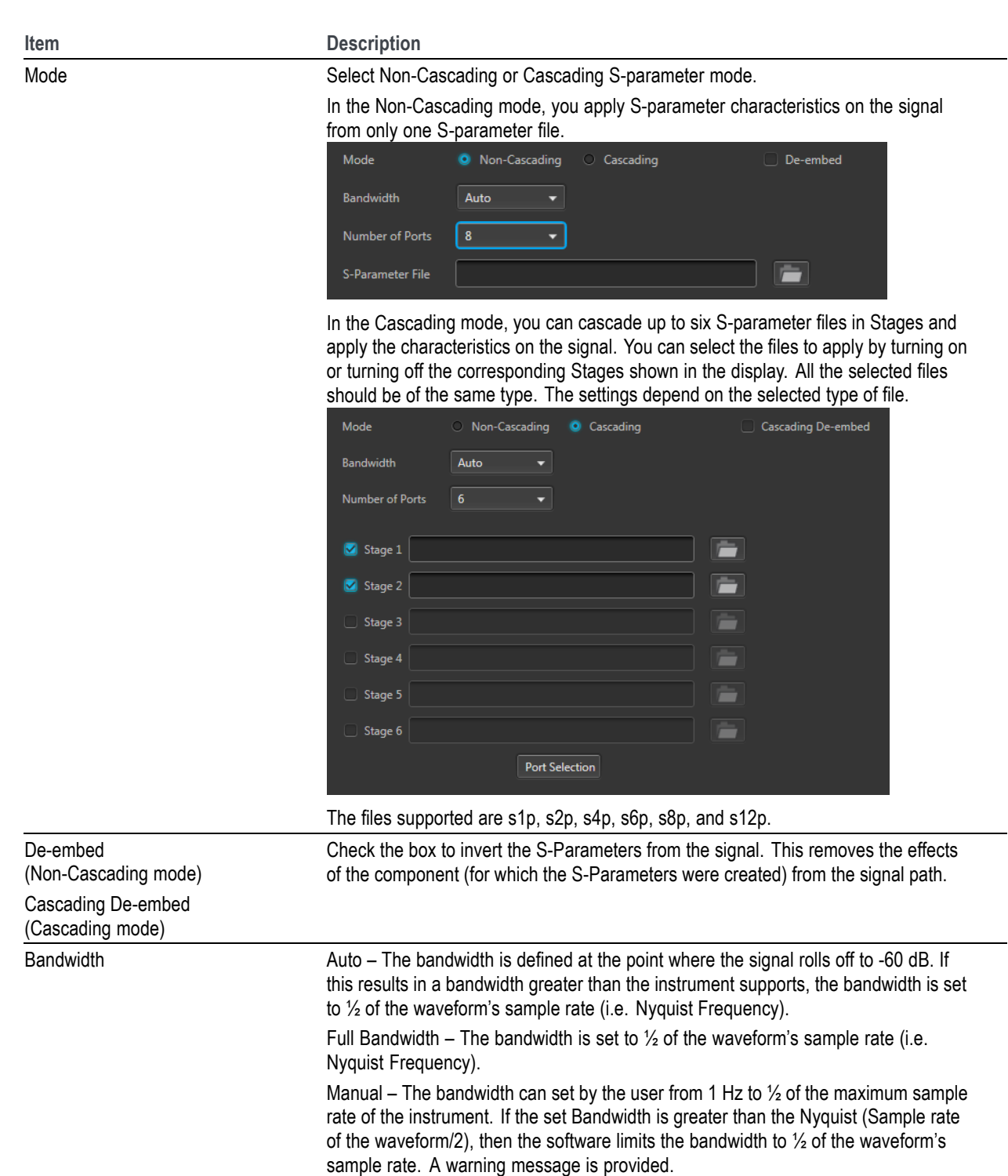

<span id="page-39-0"></span>![](_page_39_Picture_105.jpeg)

<span id="page-40-0"></span>![](_page_40_Picture_69.jpeg)

### **S-Parameter file descriptions**

#### **1-port**

Files with one port of data contain only one S-parameter file (s1p) so they do not require any further input.

#### **2-port**

Files with data for two ports contain four S-parameters as a 2x2 matrix. These are Touchstone 2-port files (s2p). A dialog box is created to define the 2-port mapping.

#### **4-Port**

Files with data for four ports contain 16 S-parameters as a 4x4 matrix. These are Touchstone 4-port files (s4p). They may contain single-ended or differential data. A dialog box is created to define the 4-port mapping for either single-ended or differential data.

E. If the data is single-ended, you must map the port numbers as used in the file to physical locations in your link.

You can select the port for both transmitter and receiver from the drop-down list. Each drop-down list has ports from 1 to 2.

 $\blacksquare$  If the data is differential, you must select the data layout in the file.

#### **6-port**

Files with data for six ports contain 36 S-parameters as a 6x6 matrix. These are Touchstone 6-port files (s6p). A dialog box is created to define the 6-port mapping.

#### **8-Port**

Files with data for eight ports contain 64 S-parameters as an 8x8 matrix. These are Touchstone 8-port files (s8p). They may contain single-ended or differential data. A dialog box is created to define the 8-port mapping for either single-ended or differential data.

If the data is single-ended, you must map the port numbers as used in the file to physical locations in your link.

You can select the port for both transmitter and receiver from the drop-down list. Each drop-down list has ports from 1 to 4.

П If the data is differential, you must select the data layout in the file.

#### **12-Port**

Files with data for 12 ports contain 144 S-parameters as an 12x12 matrix. These are Touchstone 12-port files (s12p). They may contain single-ended or differential data. A dialog box is created to define the 12-port mapping for either single-ended or differential data.

If the data is single-ended, you must map the port numbers as used in the file to physical locations in **The Co** your link.

You can select the port for both transmitter and receiver from the drop-down list. Each drop-down list has ports from 1 to 6.

n. If the data is differential, you must select the data layout in the file.

#### <span id="page-42-0"></span>**Aggressor signals**

8 and 12 port S-parameters allows you to activate aggressor signal parameters and to add the effect of cross-talk. 12 port S-parameters allows 2 Aggressor signal parameters.

Aggressors can be added in either Non-Cascading Mode or Cascading Mode.

![](_page_42_Picture_73.jpeg)

The Aggressor signal parameters include:

![](_page_42_Picture_74.jpeg)

![](_page_43_Picture_36.jpeg)

# <span id="page-44-0"></span>**Licensing**

A license is required for this plug-in to become operational. The plug-in must be licensed for use with the host application from where you want to use the plug-in.

For example, to use the plug-in from SourceXpress, SourceXpress must have a license. To use the plug-in from an instrument, the instrument must have a license.

Refer to the application help (such as SourceXpress or the host instrument) for information about obtaining and installing license files.

# <span id="page-46-0"></span>**Index**

### **A**

[Add Frame](#page-20-0), [15](#page-20-0) [Aggressor](#page-42-0), [37](#page-42-0) [amplitude phase profile, 29](#page-34-0) [Apply correction](#page-14-0) file, [9](#page-14-0)

### **C**

[Compile](#page-11-0), [6](#page-11-0) [Compile settings, 7](#page-12-0) [Correction](#page-14-0) file, [9](#page-14-0) [frequency response, 9](#page-14-0)

### **D**

[Display elements, 5](#page-10-0) [Documentation](#page-7-0), [2](#page-7-0) [Connected instrument](#page-7-0), [2](#page-7-0) [Optical plug-in](#page-7-0), [2](#page-7-0) [SourceXpress](#page-7-0), [2](#page-7-0)

#### **E**

[Elements of the display](#page-10-0), [5](#page-10-0)

### **F**

[frame spacing](#page-20-0), [15](#page-20-0) [frame window](#page-20-0), [15](#page-20-0) [frames](#page-20-0) [adding](#page-20-0), [15](#page-20-0) [naming](#page-20-0), [15](#page-20-0) [remove](#page-20-0), [15](#page-20-0) [Frames, 15](#page-20-0)

#### **G**

[gated noise](#page-24-0), [19](#page-24-0)

#### **H**

[header](#page-22-0), [17](#page-22-0) [Help menu](#page-16-0), [11](#page-16-0) [hopping](#page-24-0), [19](#page-24-0)

#### **I**

[IQ, 13](#page-18-0) [compile settings](#page-12-0), [7](#page-12-0) [IQ modulator](#page-13-0), [8](#page-13-0)

#### **K**

[Key features](#page-6-0), [1](#page-6-0)

#### **L**

[Licensing, 39](#page-44-0)

#### **M**

[modulation types available, 27](#page-32-0) [Modulator](#page-13-0) [IQ, 8](#page-13-0) [multipath](#page-23-0), [18](#page-23-0)

#### **O**

[OFDM](#page-6-0) plug-in [description](#page-6-0), [1](#page-6-0) [off-time noise](#page-20-0), [15](#page-20-0)

#### **P**

[pattern, 26](#page-31-0) [payload](#page-22-0), [17](#page-22-0) [phase noise](#page-25-0) [settings, 20](#page-25-0) [Plug-in selection, 6](#page-11-0) [PRBS editor, 27](#page-32-0) [preamble](#page-21-0), [16](#page-21-0) [Presets menu, 11](#page-16-0)

#### **R**

[Reset Plug-in](#page-16-0), [11](#page-16-0)

[RF/IF, 13](#page-18-0) [compile settings](#page-12-0), [7](#page-12-0)

#### **S**

[S-Parameter](#page-40-0) [file types, 35](#page-40-0) [S-Parameter license](#page-36-0), [31](#page-36-0) [S-Parameters, 31](#page-36-0) [Aggressor, 35](#page-40-0) [Cascading](#page-38-0), [33](#page-38-0) [De-embed](#page-38-0), [33](#page-38-0) [Differential](#page-39-0), [34](#page-39-0) [Non-Cascading, 33](#page-38-0) [Number of Ports](#page-39-0), [34](#page-39-0) [Selection of the port](#page-39-0), [34](#page-39-0) [Signaling Scheme](#page-39-0), [34](#page-39-0) [Single-Ended](#page-39-0), [34](#page-39-0) [Victim](#page-40-0), [35](#page-40-0) [Service support](#page-8-0), [3](#page-8-0) [signal format](#page-18-0), [13](#page-18-0) [subcarrier positions](#page-33-0) [formatting, 28](#page-33-0) [subcarriers](#page-29-0) [settings, 24](#page-29-0) [subcarriers spacing](#page-22-0), [17](#page-22-0) [Support information](#page-8-0), [3](#page-8-0) [symbols](#page-28-0) [settings, 23](#page-28-0) [symbols per hop, 20](#page-25-0)

#### **T**

[Technical support, 3](#page-8-0)

#### **W**

[window, 15](#page-20-0)